TD-PITE

# **80X86** 微机原理及接口技术

# 用户手册

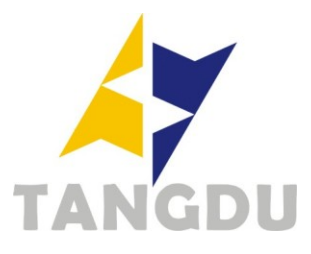

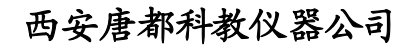

Copyright Reserved 2012

## 版权声明

本用户手册的版权归西安唐都科教仪器开发有限责任公司所有,保留一切权利。 未经本公司书面许可,任何单位和个人不得擅自摘抄、复制本用户手册的部分或全 部,并以任何形式传播。

西安唐都科教仪器开发有限责任公司,2012(C),All right reserved.

80X86 微机原理及接口技术用户手册

©版权所有 未经许可 严禁复制

唐都公司网址: http://www.tangdu.com

技术支持邮箱: tangdukejiao@126.com

技术支持 QQ: 826435224

## 目录

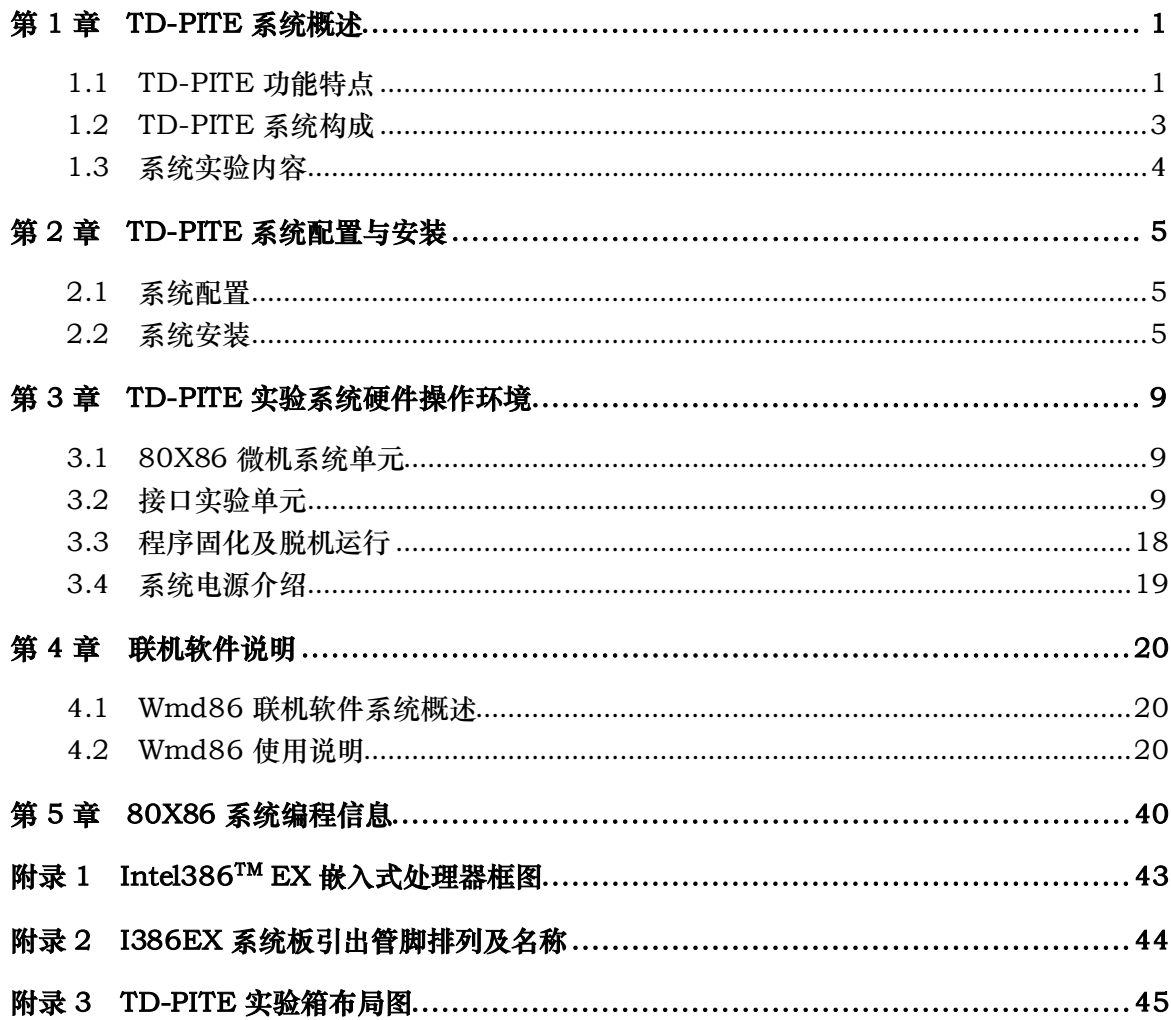

## 第 **1** 章 **TD-PITE** 系统概述

<span id="page-4-0"></span> 随着多媒体、网络等技术的普及,Intel 公司为满足嵌入式应用的需求,推出 Intel 386EX 微处理器。这款 CPU 以嵌入式应用为中心,可以满足大多数技术领域的需要,是当今微机应用 技术发展的主流。西安唐都科教仪器公司紧跟微机技术发展潮流,特别为非计算机类专业推出 以 I386EX 为核心的 "TD-PITE 32 位微机教学实验系统",旨在推动 "80X86 微机原理及接口技 术"和"嵌入式微机系统"教学的开展,为各高校全面开展 80X86 微机的实验教学提供完整的 解决方案。

## **1.1 TD-PITE** 功能特点

#### <span id="page-4-1"></span>**1.** 独立的 **32** 位微机系统

系统以具有 PC104 总线接口的 i386EX 单板机和一个开放的微机接口教学实验平台,通 过 PC104 总线组合插接方式构成的高性能 80x86 微机原理与接口技术教学实验系统,全面支 持 80x86 实模式和保护模式的 16/32 位微机原理及接口技术的实验教学。开放的 80386 系统 总线,不仅可以进行各种接口实验的学习,还可以进行基于 386 微处理器的嵌入式应用开发。 I386EX 是一款嵌入式微处理器,其在 Intel 386SX 微处理器的基础上集成了丰富的外围接口(如 8259、8254、16C450 和 8237 等),内部为 32 位总线,外部为 16 位数据总线,具有 64MB 的寻 址能力,保持与标准的 32 位 80386CPU 相同的指令系统,可完全支持 80X86 微机原理及接口 技术课程的教学,使教学内容与主流技术相一致,达到学以致用的目的。

#### **2.** 既能支持微机原理及接口技术的实验教学,又可延续支持嵌入式微机系统的教学

该系统通过串口与 PC 微机相连,构成开放式的微机原理及接口技术实验教学系统。其丰 富的实验单元,先进的接口芯片,完全满足最新微机原理及接口技术课程的教学要求。

目前,嵌入式微处理器五花八门,使得嵌入式教育不但要学习相应微处理器的原理及接口 技术,还需要学习其开发方法,但由于教学课时有限,就使得嵌入式的教学具有难教难学的障 碍。如果先以 TD-PITE 实验系统进行微机原理及接口技术的教学,然后再以 I386EX 为核心来 开展嵌入式系统及其应用的教学,就可以使教学过程得以顺利地开展。

I386EX 系统板采用 PC-104 总线标准,PC-104 总线的嵌入式 PC 机已经得到广泛的应用, 因此可以将 I386EX 系统板更方便的嵌入到具有 PC-104 总线接口的系统中,具有更高的实用价 值。

#### **3.** 完善的微机接口实验平台

系统提供开放的 386 系统总线,使用户可以充分学习并掌握系统总线的特点及操作方法。 实验平台上提供丰富的实验单元,如中断控制器 8259、DMA 控制器 8237、定时/计数器 8254、

1

并行接口 8255、串行通信接口 8251、SRAM、ADC0809、DAC0832、单次脉冲、键盘扫描及 数码管显示、开关输入及发光管显示、电子发声器、点阵 LED 显示、图形 LCD 显示、步进电 机、直流电机及温度控制单元电路。从而全面支持"微机接口技术"及"微机控制及应用"的 各项实验内容。

#### **4.** 可视化源语言调试界面

功能强大的可视化源语言调试界面,具有单步、跳过、断点、连续、变量跟踪等调试功能, 可高水平地支持实验程序地动态调试。对部分实验提供专用图形显示界面,方便实验现象地观 察。全面支持 80X86 汇编语言及 C 语言程序设计。

#### **5.** 系统采用组合式结构

微机系统平台与接口实验平台通过组合式结构联系在一起,使得系统组合更加灵活,升级 空间更大。用户可通过微机系统平台来构建自己的嵌入式应用系统,从而开展嵌入式微机教学。 与 PC-104 总线标准兼容, 轻松将 I386EX 系统板嵌入到真实的应用系统中。

#### **6.** 可扩展单片机实验开发平台

通过选配新型超强单片机,结合实验系统中的接口实验单元,就可构成高性价比的 51 单片 机教学实验平台。

#### **7.** 对实验设计具有良好的开放性,增强学生综合设计能力

实验系统具有的软硬件结构,实验编排具有很好的层次性,对用户的实验设计具有良好的 开放特性,系统总线及各种外围接口器件都可由用户来操作连接,从而极大地提高了学生的实 际操作能力,避免了单纯验证式实验方式的弊病。

#### **8.** 高性能稳压开关电源

系统采用了具有抗短路、过流的高性能稳压开关电源,从而可以避免学生实验过程中因接 线失误而导致的损坏情况。

## **1.2 TD-PITE** 系统构成

<span id="page-6-0"></span>TD-PITE 是一套 80X86 微机原理及接口技术实验教学系统,其主要系统构成如表 1-2-1 所 列。

表 **1-2-1 TD-PITE** 系统构成

| CPU       | Intel 386EX                                          |
|-----------|------------------------------------------------------|
| 存储器       | 系统程序存储器: Flash ROM (128KB)                           |
|           | 数据存储器: SRAM (128KB)                                  |
| 信号源       | 单次脉冲: 消抖动脉冲 2 组                                      |
| 逻辑电平开关与显示 | 16 组电平开关, 16 组电平显示 LED 灯 (正逻辑)                       |
|           | 8259、8237、8254、8255、8251、DAC0832、ADC0809、SRAM、键盘扫描及数 |
| 接口实验单元    | 码管显示、电子发声、点阵 LED、液晶 LCD(可选)、步进电机(可选)、直流电             |
|           | 机、温度控制                                               |
| 实验扩展单元    | 2组40线通用集成电路扩展单元、扩展模块总线单元                             |
| 系统电源      | $+5V/2A$ , $\pm 12V/0.2A$                            |

系统硬件结构如图 1-2-1 所示。

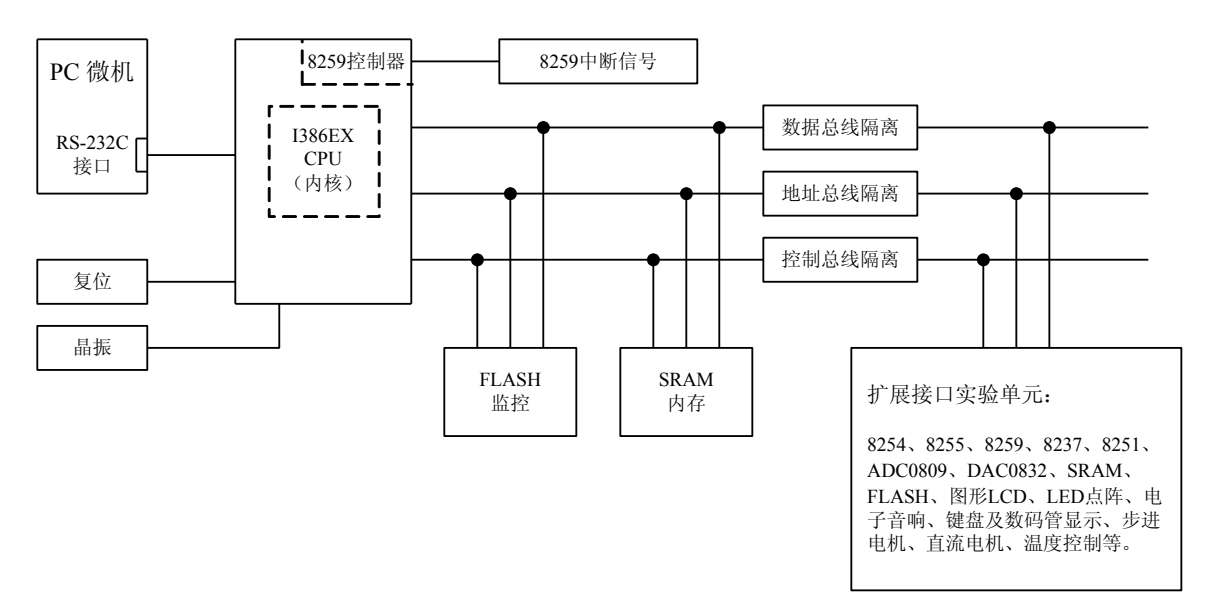

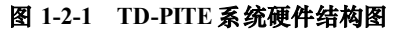

## **1.3** 系统实验内容

### <span id="page-7-0"></span>**1.3.1 16** 位微机原理实验

- 1. 系统认识实验
- 2. 数制转换实验
- 3. 运算类编程实验
- 4. 分支程序设计实验
- 5. 循环程序设计实验
- 6. 排序程序设计实验
- 7. 子程序设计实验
- 8. 查表程序设计实验
- 9. 输入输出程序设计实验

## **1.3.2 32** 位指令及寻址实验

- **1.3.3 80X86** 接口技术实验
	- 1. 静态存储器扩展实验
	- 2. 8259 中断控制实验
	- 3. DMA 特性及 8237 应用实验
	- 4. 8254 定时/计数器应用实验
	- 5. 8255 并行接口实验
	- 6. 8251 串行接口应用实验
	- 7. A/D 转换实验
	- 8. D/A 转换实验
	- 9. 键盘扫描及显示设计实验
	- 10. 电子发声设计实验
	- 11. 点阵 LED 显示设计实验
	- 12. 图形 LCD 显示设计实验(选配)
	- 13. 步进电机实验
	- 14. 直流电机闭环调速实验
	- 15. 温度闭环控制实验

#### **1.3.4** 保护模式微机原理实验

- 1. 描述符及描述符表实验
- 2. 特权级变换实验
- 3. 任务切换实验
- 4. 中断与异常处理实验

#### **1.3.5** 保护模式下存储器扩展实验

- 1. 无分页机制的存储器扩展实验
- 2. 具有分页机制的存储器扩展实验

## <span id="page-8-0"></span>第2章 TD-PITE 系统配置与安装

## <span id="page-8-1"></span>**2.1** 系统配臵

TD-PITE 实验教学系统由 I386EX 系统板和接口实验平台两部分组合而成,出厂时已将两 部分连接好。TD-PITE 主要系统配置情况如表 2-1-1 所列。

| 项目         | 内容                | 数量             | 项目    | 内容             | 数量             |
|------------|-------------------|----------------|-------|----------------|----------------|
| 最小系统       | <b>I386EX 系统板</b> | 1              | 键盘    | 4×4 键阵         | 1              |
|            | 8254              | 1              | 数码显示  | 共阴极数码管         | $\overline{4}$ |
|            | 8255              | 1              | 电子音响  | 扬声器            | 1              |
|            | 8237              | 1              | 单次脉冲  | 微动开关           | 2              |
|            | 8251              | 1              | 逻辑开关  | 拨动开关           | 16             |
| 基本接口芯片     | DAC0832           | 1              | 显示灯   | <b>LED</b>     | 16             |
|            | ADC0809           | 1              | 驱动接口  | <b>ULN2803</b> | 1              |
|            | 74LS245           | 6              | 步进电机  | 35BYJ46 型      | 1              |
|            | 74LS573           | 1              | 直流电机  | DC12V, 1.1W    | 1              |
| 实验扩展存储器    | 62256SRAM         | $\overline{2}$ | 通讯接口  | DB9 座(或 USB 座) | 1              |
|            |                   |                | 机内电源  | $5V_1 \pm 12V$ | 1              |
| 点阵         | 16×16LED 点阵       | 1              | 通讯电缆  | RS-232         | 1              |
| 液晶(可选)     | 图形液晶              | 1              | 箱体    |                | 1              |
| 51 系统板(可选) |                   | 1              | 实验用连线 |                |                |

表 2-1-1 TD-PITE 系统的主要配置

## **2.2** 系统安装

## <span id="page-8-2"></span>**2.2.1** 系统实验平台与 **PC** 机的连接

按图 2-2-1 所示,将 PC 微机的串口与系统实验平台串口通过 RS-232C 通讯电缆连在一起。 完成系统实验平台与 PC 机的硬件连接。

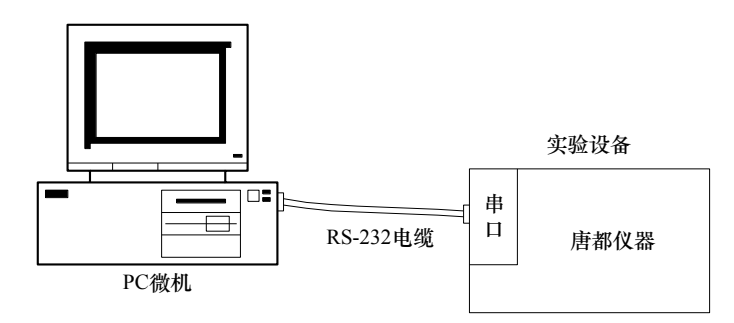

图 **2-2-1** 实验系统与 **PC** 机相连

## **2.2.2** 系统联机操作软件的安装

随设备提供了 Wmd86 联机操作软件,该软件具有汇编语言和 C 语言源语言级调试跟踪界 面。

#### **1. Wmd86** 的运行环境

操作系统:Windows2000/XP/7

#### **2. Wmd86** 的安装

在光盘中本软件安装目录下找到安装 Wmd86.exe,双击执行,出现安装界面如下图所示:

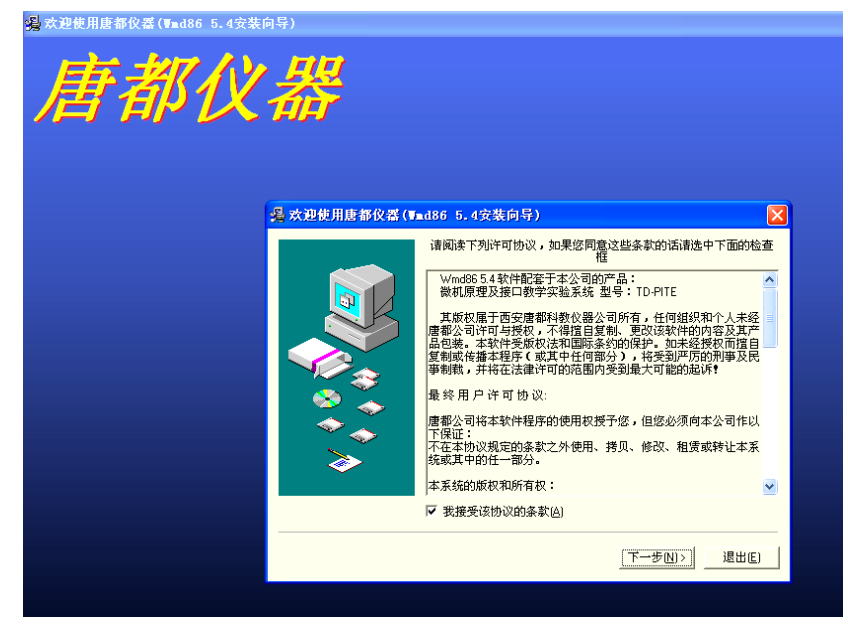

阅读许可协议并选择"我接受该协议的条款",点击"下一步",出现下图所示路径选择界 面:

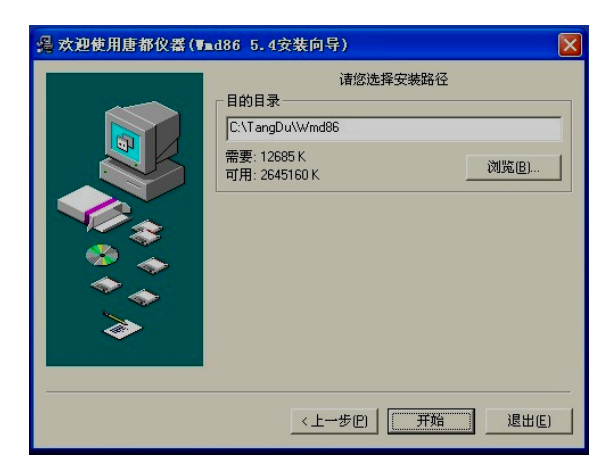

安装默认路径为"C:\TangDu\Wmd86",可通过点击"浏览"按钮选择其他的安装路径。安 装路径确定后,点击"开始"按钮,开始安装软件,出现下图所示界面:

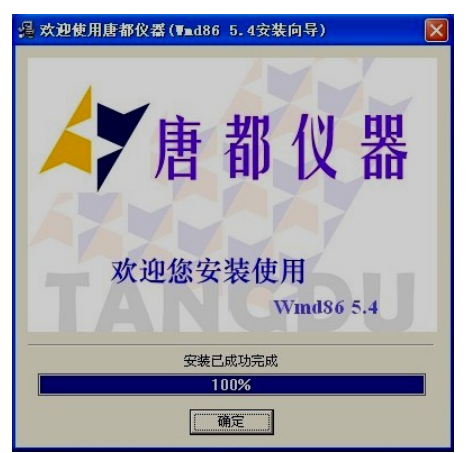

安装完成后,上图中的"停止"按钮会变为"确定",点击该按钮,出现以下画面:

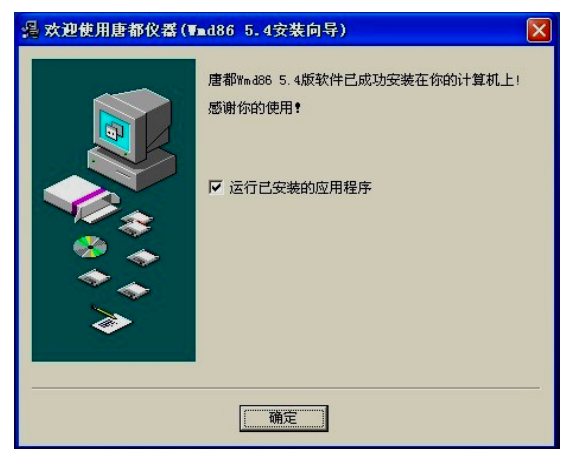

点击"确定"按钮, Wmd86 软件安装完成。

#### **3. Wmd86** 的启动

Wmd86 安装完成后会在"开始\所有程序\TANGDU"菜单中创建"Wmd86"的程序组,点

击该程序组中的"Wmd86"便可启动程序。软件在安装完成后也会在桌面创建快捷方式,也可 以通过快捷图标来启动软件。

#### **4. Wmd86** 的卸载

在"开始\所有程序\TANGDU\Wmd86"菜单中有"卸载"项,点击"卸载",软件会从系 统中删除。

## <span id="page-12-0"></span>第 **3** 章 **TD-PITE** 实验系统硬件操作环境

## **3.1 80X86** 微机系统单元

#### <span id="page-12-1"></span>**1.** 系统总线

TD-PITE 采用组合式结构,即 I386EX 系统板加实验接口平台的形式。将 I386EX 系统板扣 在实验接口平台上便构成 80X86 微机原理及接口技术教学实验系统,系统总线以排针和锥孔两 种形式引出,实验时,与实验单元相连可完成相应的实验。系统引出信号线说明见表 3-1-1。

| 信号线              | 说<br>明          | 信号线                   | 说<br>明             |
|------------------|-----------------|-----------------------|--------------------|
| $XD0 \sim XD15$  | 系统数据线 (输入/输出)   | MIR6, MIR7            | 主 8259 中断请求信号 (输入) |
| $XA1 \sim XA20$  | 系统地址线 (输出)      | SIR <sub>1</sub>      | 从 8259 中断请求信号(输入)  |
| $BHE$ #, $BLE$ # | 字节使能信号 (输出)     | $MWR$ #, $MRD$ #      | 存储器读、写信号(输出)       |
| ADS#             | 地址状态信号 (输出)     | $IOW$ $\#$ $IOR$ $\#$ | I/O 读、写信号 (输出)     |
| MY0, MY1         | 存储器待扩展信号 (输出)   | RST.                  | <b>复位信号(正输出)</b>   |
| $IOY0 \sim IOY3$ | I/O 接口待扩展信号(输出) | RST#                  | 复位信号 (负输出)         |
| <b>HOLD</b>      | 总线保持请求(输入)      | CLK.                  | 1MHz 时钟输出          |
| <b>HLDA</b>      | 总线保持应答 (输出)     | CLK 12MHZ             | 12MHZ 时钟输出         |

表 **3-1-1 80X86** 微机系统信号线说明

注:#号表示该信号低电平有效

#### **2.** 系统中的 **8259** 单元

<span id="page-12-2"></span>由于 Intel 386EX 芯片内部集成有两片 8259A, 且总线未开放 INTA 信号线, 所以 8259 实 验是使用 I386EX 的内部资源。主片 8259 将中断请求信号 IR6 和 IR7 开放, 从片 8259 将中断 请求信号 IR1 开放, 以供实验使用。从片 8259 的 INT 与主片 8259 的 IR2 相连, 完成两片 8259 的级联。关于这部分的内容详见 8259 实验部分。

## **3.2** 接口实验单元

每个单元的电源与地均已连接好,"圆圈"表示该信号通过排针引出,实验中需要通过排线 进行必要的连线来完成实验。

#### **1. SRAM** 实验单元

SRAM 实验单元由两片 62256 组成 32K×16 的存储器访问单元, 数据宽度为 16 位, 低字

9

节与高字节的选择由 BLE、BHE 决定。如果只需要使用一片 32K×8 的存储器时,可以将 BLE 信号直接与 GND 相接。电路图如图 3-2-1 所示。

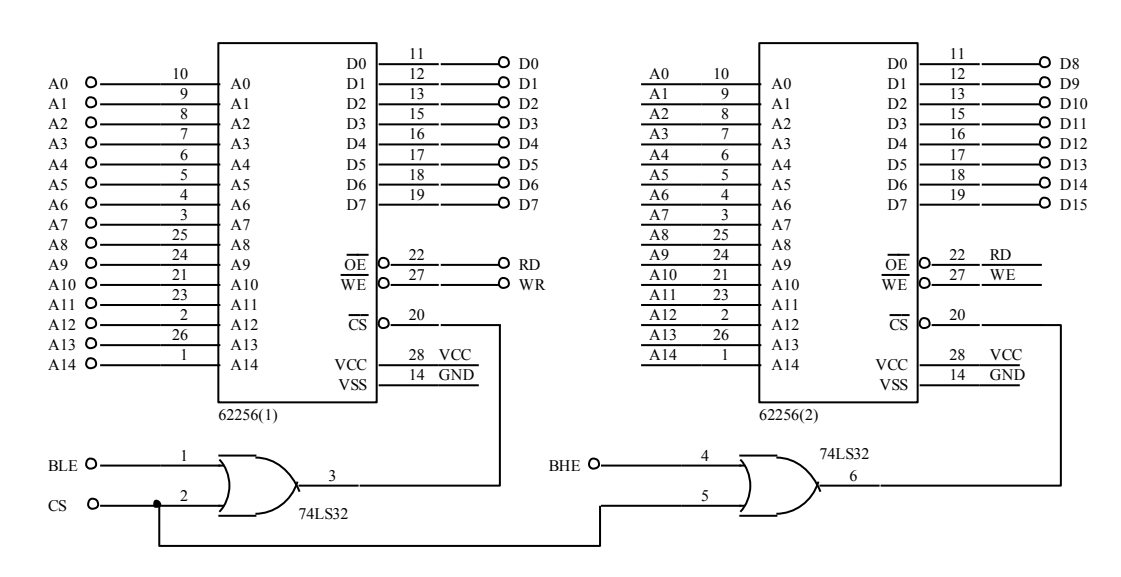

图 **3-2-1 SRAM** 实验单元电路

#### **2. 8237DMA** 实验单元

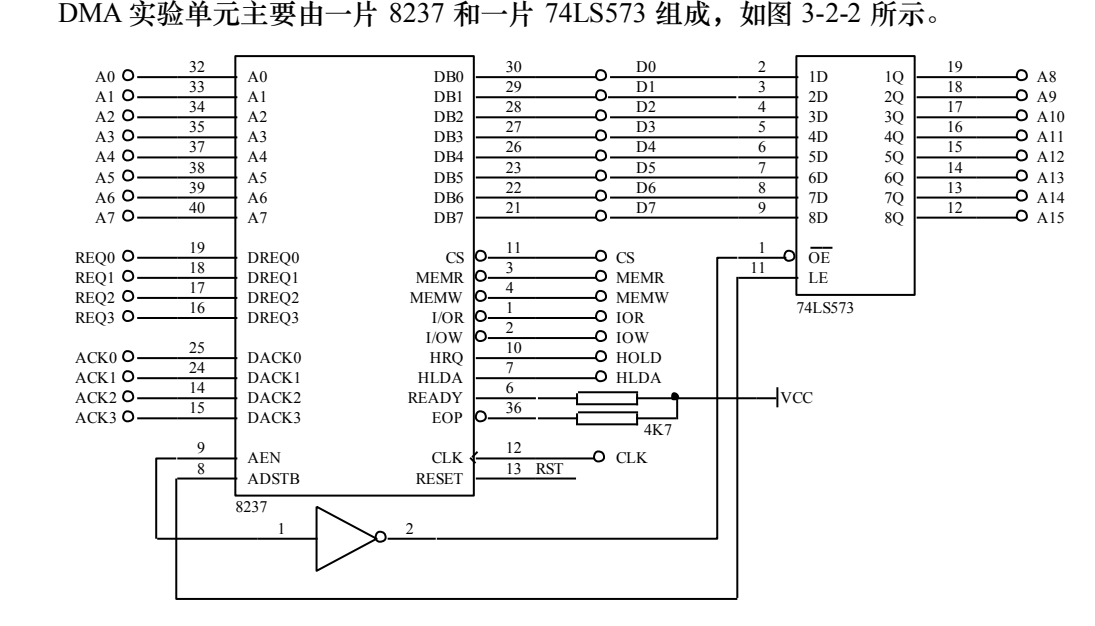

图 **3-2-2 8237DMA** 实验单元单元图

#### **3. 8254** 定时**/**计数器单元

8254 共有三个独立的定时/计数器,其中 0 号和 1 号定时/计数器开放出来可任意使用, 2 号定时/计数器用于为 8251 串行通信单元提供收发时钟,2 号定时/计数器的输入为 1.8432MHz 时钟信号,输出连接到 8251 的 TxCLK 和 RxCLK 引脚上。定时/计数器 0 的 GATE 信号连接好 了上拉电阻,若不对 GATE 信号进行控制,可以在实验中不连接此信号。具体实验电路图如图 3-2-3 所示。

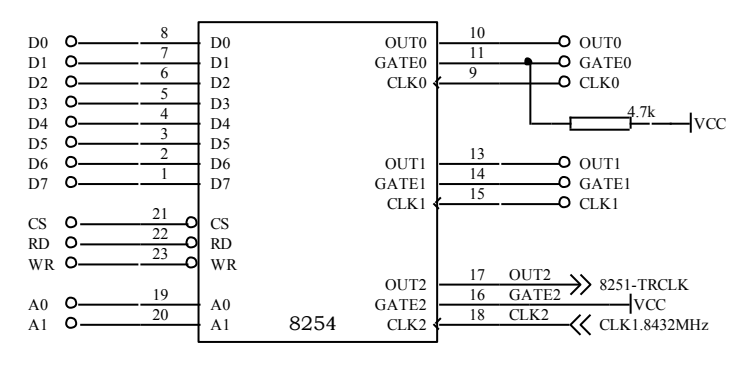

图 **3-2-3 8254** 定时**/**计数器单元

#### **4. 8255** 并行接口单元

并行接口单元由一片 8255 组成,其复位信号已连接到系统复位上,如图 3-2-4 所示。

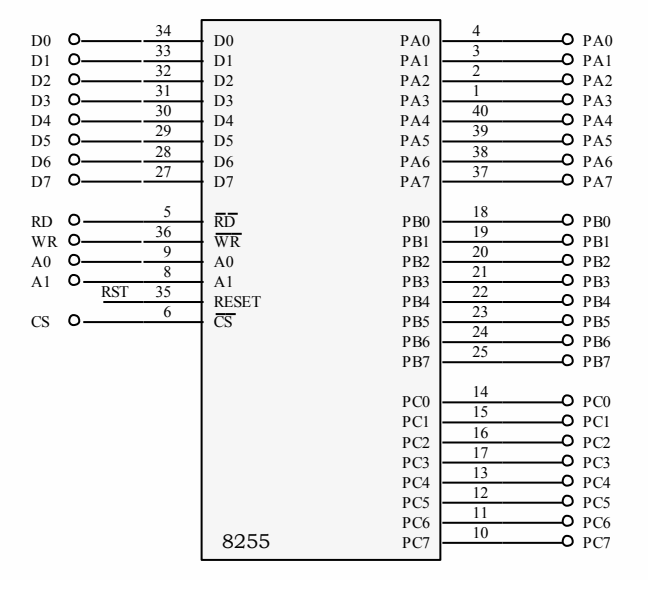

#### 图 **3-2-4 8255** 并行接口实验单元

#### **5. 8251** 串行通信单元

如图 3-2-5 所示,串行通信控制器选用 8251,收发时钟来自于 8254 单元的定时/计数器 2 的输出,控制器的复位信号已与系统连接好。

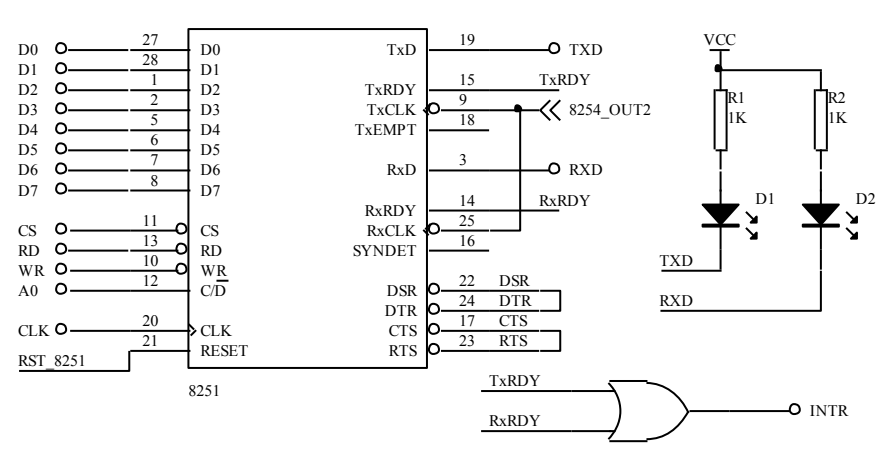

图 **3-2-5 8251** 单元电路图

#### **6.** 模**/**数转换单元

 模/数转换实验单元由 ADC0809 芯片及电位器电路组成,ADC0809 的 IN7 通道用于温度控 制实验,增加一个 510Ω的电阻与热敏电阻构成分压电路,如图 3-2-6 所示。

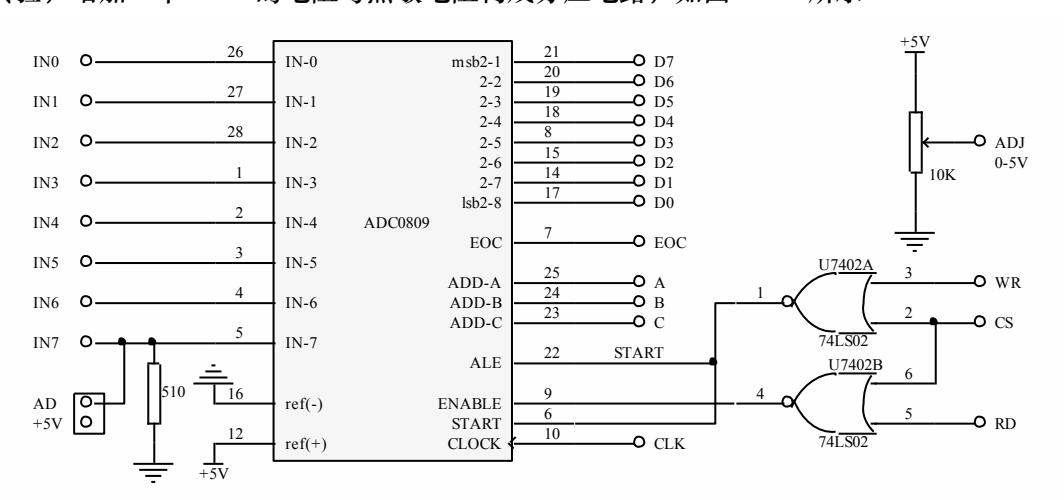

#### 图 **3-2-6** 模**/**数转换实验单元

#### **7.** 数**/**模转换电路

 D/A 转换实验单元由 DAC0832 与 LM324 构成,采用单缓冲方式连接。通过两级运算放大 器组成电流转换为电压的转换电路,其电路图如图 3-2-7 所示。

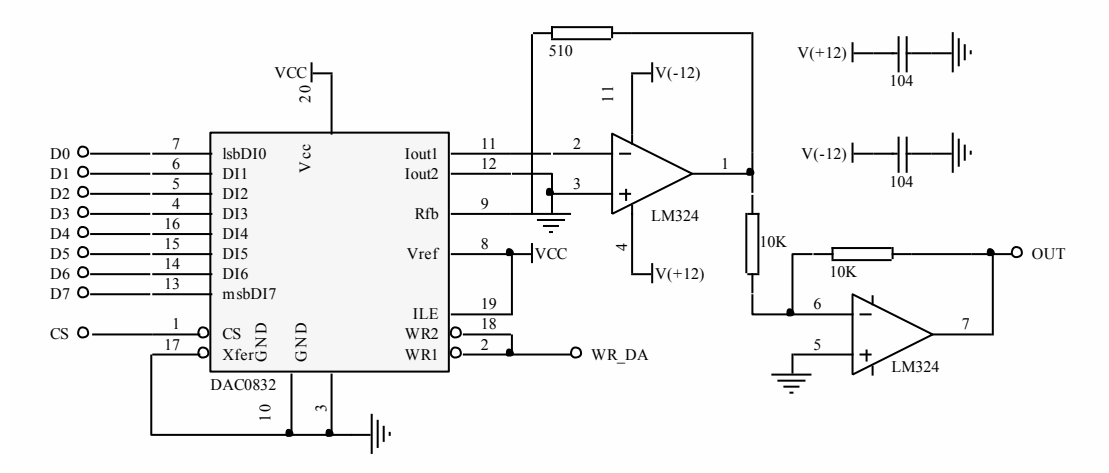

#### 图 **3-2-7** 数**/**模转换电源电路

#### **8.** 键盘扫描及数码管显示单元

如图 3-2-8 所示,键盘扫描与数码管显示单元由 4 个共阴极数码管、4×4 键盘扫描阵列及 显示驱动电路组成。

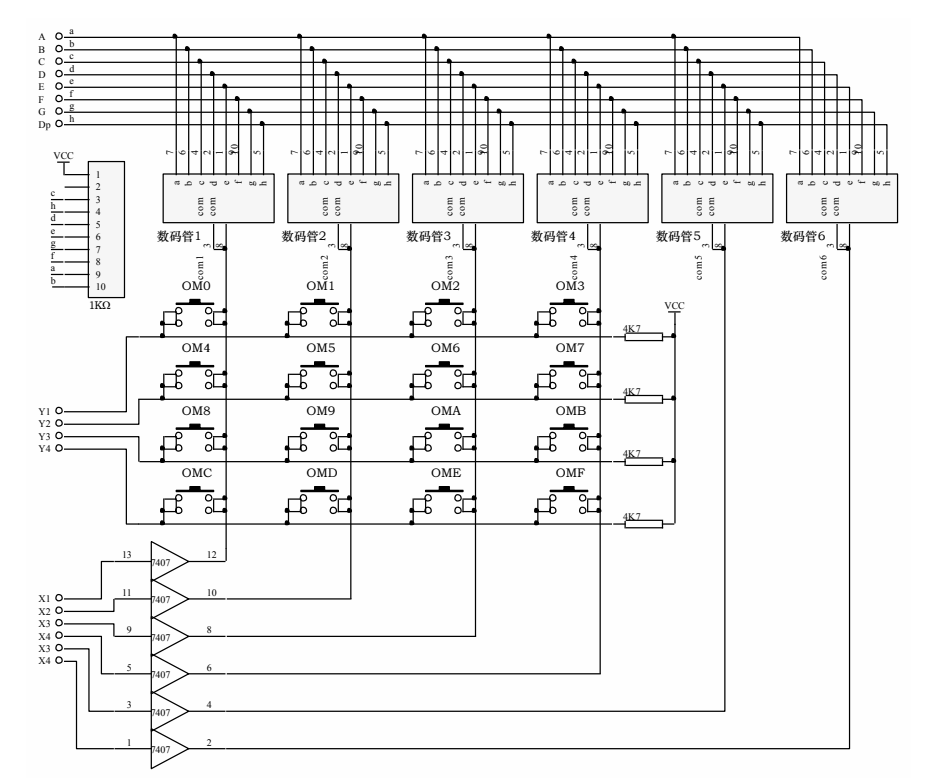

#### 图 **3-2-8** 键盘扫描及数码管显示实验单元电路

#### **9.** 点阵 **LED** 显示单元

点阵单元由 4 块 8×8LED 器件组成,74LS574 构成锁存电路,2803 构成驱动电路。如图

3-2-9 所示。ROWx 表示某行, COLx 表示某列, 行为"0", 列为"1", 则对应行、列上的 LED 点亮。

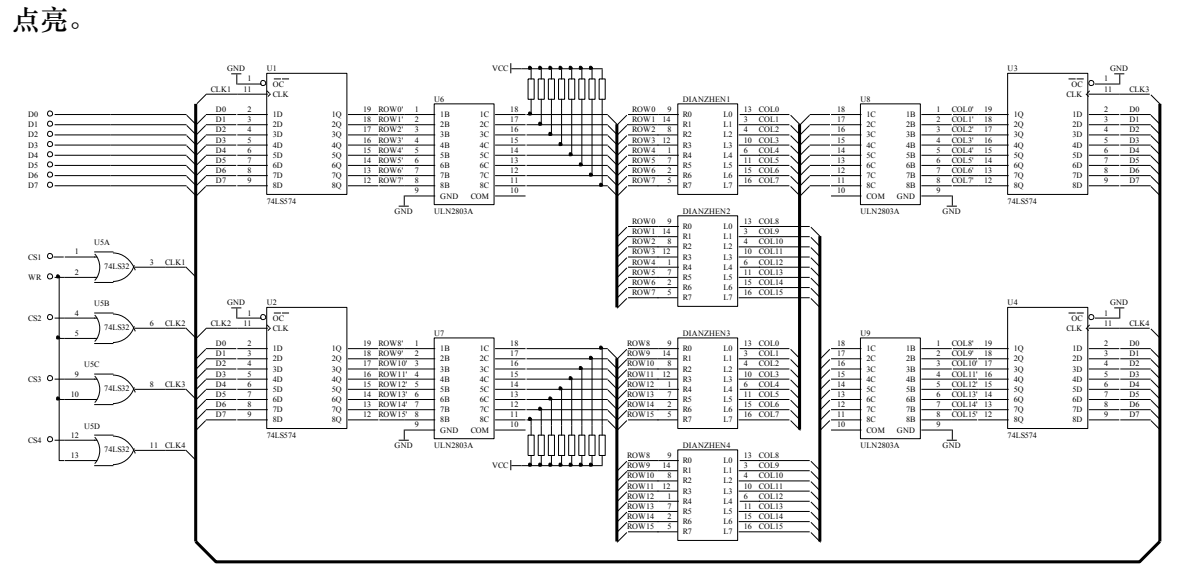

**3-2-9** 点阵 **LED** 显示单元电路图

#### **10. LCD** 接口(可选扩展件)

液晶 MSC-G12864-5W 为 128×64 图形点阵液晶,LCD 类型为 STN,内置控制器,配置有 LED 背光。实验平台中的 LCD 为可选扩展件,仅在平台上留有 LCD 的扩展接口,如果购买了 LCD 扩展件,做实验时,通过连接电缆将 LCD 与实验平台中的 LCD 接口相连,即可进行 LCD 的实验。平台中的多圈电位器可以调节液晶的对比度。

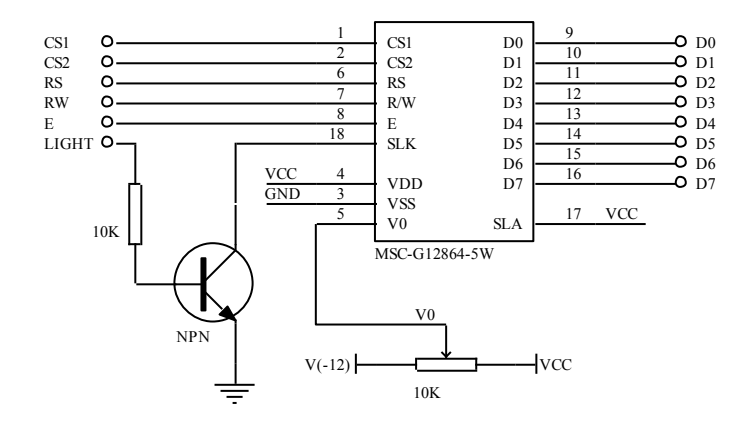

图 **3-2-10 LCD** 接口电路

#### **11.** 步进电机与直流电机单元

 步进电机为四相八拍电机,如图 3-2-11 所示。直流电机单元由 DC12V 直流电机及霍尔器 件组成, 如图 3-2-12 所示。UNL2803 为驱动接口芯片, 由该芯片组成驱动电路, 输入端 N 经 过一个反相器连接到 2803 的输入端,其它四路 A、B、C、D 不经过反相器直接与 2803 相连。

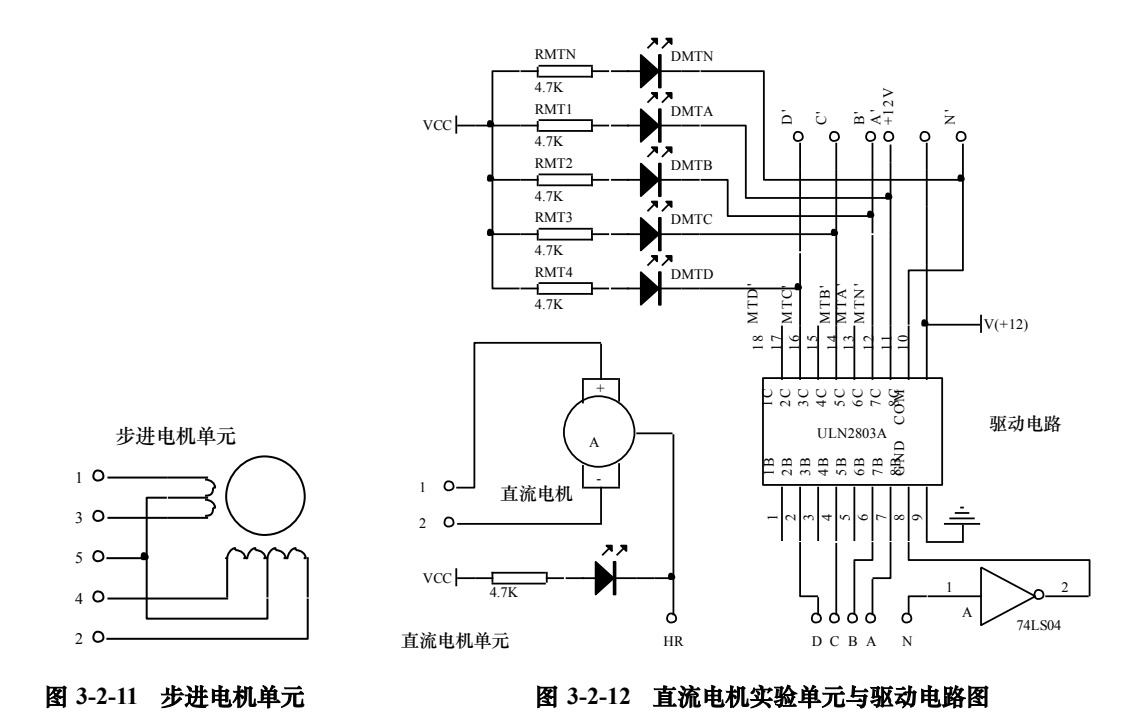

#### **12.** 电子发声单元与温度控制单元

 电子发声单元由放大电路与扬声器组成,如图 3-2-13 所示。温度控制单元主要由 7805、热 敏电阻及大功率电阻组成,如图 3-2-14 所示, A 和 B 为热敏电阻的两端。

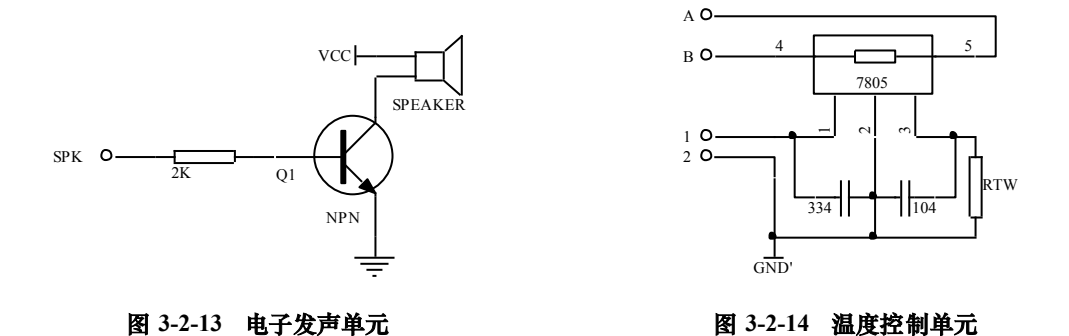

#### **13.** 单次脉冲单元

该单元提供两组消抖动单次脉冲,分别为 KK1-、KK1+、KK2-、KK2+, 如图 3-2-15 所示。'-'表示按下按键为低电平,'+'表示按下按键为高电平。

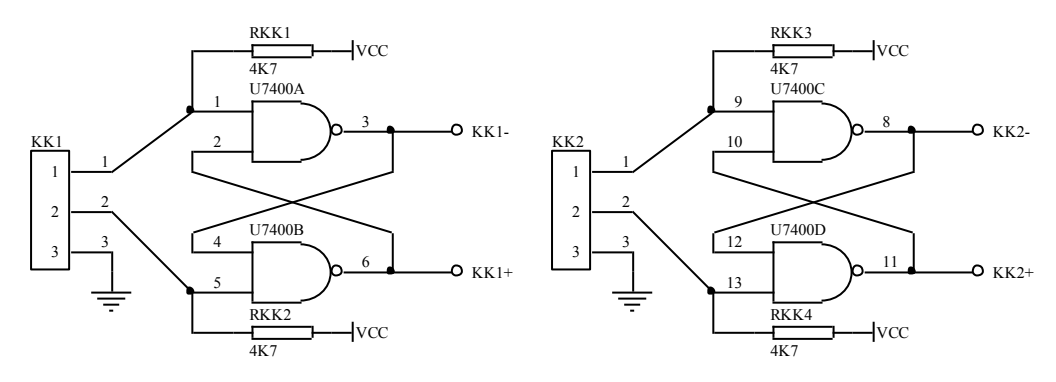

图 **3-2-15** 单次脉冲单元电路图

#### **14.** 逻辑开关及 **LED** 显示单元

逻辑开关及 LED 显示单元由 16 组开关及 16 个 LED 组成,16 组开关未经过消抖动,16 个 LED 灯显示逻辑电平高低,为正逻辑,输入高电平 LED 点亮。如图 3-2-16 所示。

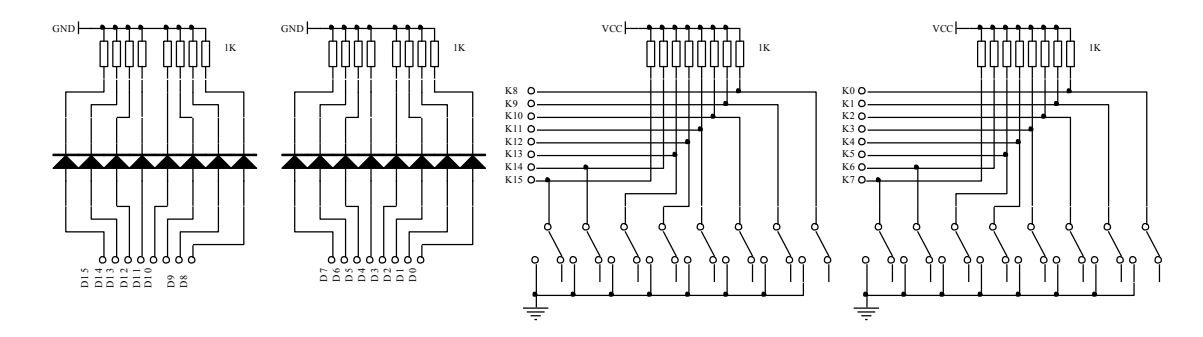

图 **3-2-16** 逻辑开关及 **LED** 显示单元电路图

#### **15.** 转换单元

转换单元提供了排线和圆锥孔相互转接及扩展的单元。

#### **16.** 扩展单元

扩展单元提供:2 组 40 线通用集成电路扩展单元和一个扩展模块总线单元。扩展模块总 线插座的信号定义如图 3-2-17 所示。

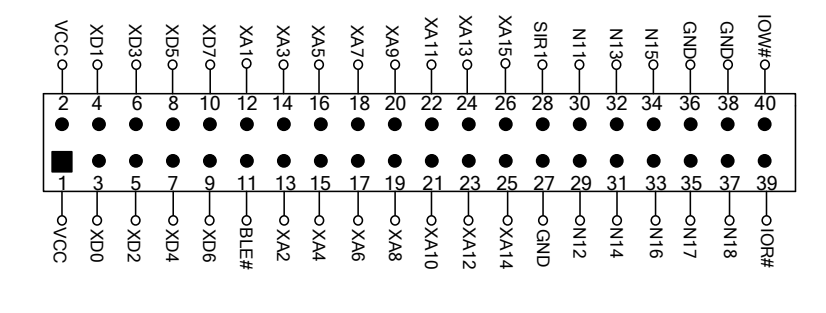

图 **3-2-17** 扩展模块总线 **EX\_BUS** 单元引脚示意图

16

其中的 N11、N12、N13、N14、N15、N16、N17、N18 这 8 个引脚已联接到对应于它下方 40 线通用集成电路扩展单元的 11、12、13、14、15、16、17、18 脚上,可由你根据需要来定 义。其余的引脚于 X86 系统总线单元各引脚相对应。

扩展区右上角 JMC51 的 4 脚座, 是在选配 TD-51 单片机开发板时的安装接口, 从第 1 脚 开始, 其信号依次为 RXD、TXD、GND、+5V。

#### **17.** 系统总线单元

系统总线单元各引脚如前表 3-1-1 所示。其中 CPU 选择开关分为 51 和 386 两个档位。开 关打到 386 档,表明 386CPU 与设备箱体上的通讯串口(或 USB 口)相连可与 PC 机通讯;开 关打到 51 档,表明选配的 TD-51 单片机开发板与设备箱体上的通讯串口(或 USB 口)相连可 与 PC 机通讯。

#### **18. 386CPU** 单元

386CPU 单元右下角有 JDBG 短路设置: 短路设置在 DBG 时, CPU 与 PC 联机进行调试及 运行系统 SRAM 中的程序; 短路设置在 RUN 时, CPU 与 PC 断开, 若已经将设计的实验程序 固化到系统的 FLASH 存储器中的话,则系统此时复位后即可直接运行你的实验程序。

#### **19.** 时钟源单元

时钟源单元提供 3 个时钟供实验用,分别是:1.8432MHz、184.32 MHz 和 18.432 MHz。

## **3.3** 程序固化及脱机运行

#### <span id="page-21-0"></span>**1.** 程序固化

TD-PITE 可以将实验程序固化到系统存储器中,以实现脱机运行。将实验程序编译、链接 无误后进行加载,加载完成便可以进行程序固化。点击调试菜单,如图 3-3-1 所示,点击"固 化程序"便可以将程序固化到系统存储器中。

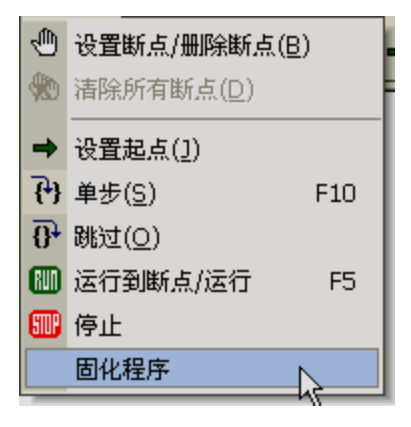

图 **3-3-1** 调试菜单

#### **2.** 脱机运行

如果系统存储器中固化有实验程序,可以实现脱机运行程序。实验箱右侧有一个短路块 JDBG,若将短路块短接在 DBG 端,可以与 PC 端软件 Wmd86 联机进行调试;若将短路块短 接在 RUN 端,可以实现程序的脱机运行。

如果将i386EX系统板嵌入其它应用中,为实现脱机运行程序,可以将信号P3.6/PWRDOWN 连接到 GND。见附录 2 中的附图,JP2 的 20 引脚就是信号 P3.6/PWRDOWN。

## **3.4** 系统电源介绍

<span id="page-22-0"></span>TD-PITE 实验系统采用我公司自行研发生产的 SP-15 型三路高效开关电源作为系统工作和 实验的电源。

- 1. 主要技术指标为:
	- 输入电压:AC165-265V 输出电压/电流:+5V/2A,±12V/0.2A 输出功率:15W 效率:≥75% 稳压性能:电压调整率≤0.2% 负载调整率≤0.5%

纹波系数≤0.5%

工作环境温度:-5℃~40℃

2. 系统电源安装于电路板下方机箱内,电源开关在电路板左上角,电源输出在供系统使用的同 时还可以导线方式引出。

3. 当关闭电源后,不能立即重新开启,关闭到重新开启需要至少 30 秒钟的间隔。

## 第 **4** 章联机软件说明

## **4.1 Wmd86** 联机软件系统概述

<span id="page-23-1"></span><span id="page-23-0"></span>Wmd86 联机软件是为 TD 系列微机原理及接口技术教学实验系统配套的集成开发调试软 件,该软件具有汇编语言和 C 语言源语言级调试跟踪界面, 有别于传统的 DEBUG 调试,操作 更简单,视觉效果更直接。如果用户习惯于 DEBUG 调试,点击输出区的调试标签亦可对源程 序进行 DEBUG 调试。

用户可以选择是否监控状,也可以通过"变量监控"对话框选择监控哪些全局变量;寄 存器/变量/堆栈区能够对下位机的寄存器、变量和堆栈实现实时监视,使寄存器/变量/堆栈区的 数据永远是下位机中数据的真实反映;在寄存器/变量/堆栈区改写寄存器和变量的值,即可改 变下位机中寄存器和变量的值。

Wmd86 联机软件也集成了一个"专用图形显示"虚拟仪器,可用于几个特殊实验波形的 观测。

Wmd86 联机软件具有特点如下:

- (1)支持汇编语言和 C 语言两种编译环境
- (2)具有 16 位寄存器和 32 位寄存器状态切换
- (3)高度可视化的源语言级调试跟踪界面
- (4)实时监视寄存器,能够即时对寄存器中的值进行修改
- (5)可以选择要监视的全局变量,进行实时监视和即时修改
- (6)可以选择是否要实时监视堆栈寄存器
- <span id="page-23-2"></span>(7)集成虚拟仪器:专用图形显示、示波器窗口

## **4.2 Wmd86** 使用说明

#### **4.2.1** 主窗口界面

主界面窗口主要分为三部分:程序编辑区、寄存器/变量/堆栈区和输出区,见图 4-2-1 所示。

#### **1**.程序编辑区

位于界面右上部,用户可在程序编辑区用'新建'命令创建一个新文档或用'打开'命令 打开一个已存在的文档,在文档中用户可编辑程序。在程序编辑区可以同时打开多个文档,点 击文档标签可激活任一文档。编译、链接、加载以及调试命令只针对当前活动文档。

#### **2**.寄存器**/**变量**/**堆栈区

位于界面左上部,包括三个部分:寄存器区、变量区和堆栈区。寄存器区和变量区用于实 时监视寄存器和变量,也能够修改寄存器和变量的值,堆栈区主要用于实时监视堆栈寄存器。 点击寄存器区标签可观察和修改寄存器,点击变量区标签可观察和修改变量,点击堆栈区标签 可观察堆栈寄存器。执行相关操作后寄存器、变量和堆栈寄存器的值自动刷新,如果寄存器区 刷新后的值和刷新前的值相同,则显示为蓝色,如果不同,则显示为红色。变量区和堆栈区刷 新前和刷新后都为蓝色。想修改寄存器或变量,用鼠标左键单击某寄存器或变量,当寄存器或 变量值的区域变为蓝色后输入修改后的值,然后回车。如果修改的是寄存器,输入的值的长度 与寄存器的长度相同,回车后修改正确,如果输入的值的长度和寄存器的长度不相同,寄存器 的值没有被修改,保持原来的值且可以继续修改该寄存器的值。如果修改的是变量,输入的值 的长度与变量的长度相同,回车后修改正确,如果输入的值的长度小于变量的长度,回车后输 入值的前面自动添零,如果输入值的长度大于变量的长度,回车后输入值的后面的多余部分自 动删除。堆栈区只用于监视,不能够被修改。

| $\blacksquare$ Vmd86 - [A2-1]                                                                                                    |                                                                                                    |                                                                                   |                                                                                                    | $\square$ o $\square$ |
|----------------------------------------------------------------------------------------------------|----------------------------------------------------------------------------------------------------|-----------------------------------------------------------------------------------|----------------------------------------------------------------------------------------------------|-----------------------|
|                                                                                                    |                                                                                                    |                                                                                   | [^^; 文件(E) 編辑(E) 查看(⊻) 端口(B) 编译(C) 调试(D) 设置 虚拟仪器 工具(I) 窗口(W) 帮助(H)                                                                                                    | $  \sqrt{2}$ $\times$ |
|                                                                                                    |                                                                                                    |                                                                                   | D # B   ↓ 4 & 4   ∞ ~   B   Ø ∞ &   8   Ø △ △ △ ■ ↓ ↑ ↑ ↑ ↑ ↑ ↑ ↑ ↑ ↑ ↑ ↑ ↑ ↑ ↑                                                                                                    |                       |
| 寄存器/变量/堆栈区 ===== - ×                                                                                                    |                                                                                                    |                                                                                   |                                                                                                    |                       |
| 寄存器名   值(16进制)<br>AX.<br>BX.<br><b>CX</b><br>DX<br>ST<br>DI<br><b>SP</b><br><b>BP</b><br><b>CS</b><br><b>DS</b><br><b>ES</b><br><b>SS</b><br><b>IP</b><br><b>CF</b><br><b>ZF</b><br><b>SF</b><br><b>OF</b><br>PF | ***<br>***<br>****<br>***<br>***<br>***<br>****<br>***<br>0209<br>****<br>****<br>***<br>0000<br>$\mathbf{0}$<br>$\bf{0}$<br>$\mathbf{0}$<br>$\mathbf{0}$<br>$\overline{0}$ | <b>PUBLIC</b><br>SSTACK ENDS<br><b>DATA</b><br>SADD<br><b>DATA</b><br><b>CODE</b> | ; 文件名: A2-1.ASM<br>;功能描述:将ASCII码表示的十进制转换为二进制<br>SADD<br>SSTACK SEGMENT STACK<br>DW 64 DUP(?)<br><b>SEGMENT</b><br>DB 30H, 30H, 32H, 35H, 36H ;十进制数: 00256<br><b>ENDS</b><br><b>SEGMENT</b><br>ASSUME CS:CODE. DS:DATA<br>$\rightarrow$ START: MOV AX, DATA |                       |
| AF<br>IF<br>nF                                                                                                    | $\bf{0}$<br>$\overline{0}$<br>$\Omega$<br><b>"</b> 唱寄… <mark>61</mark> 变… 图堆…                                                                                               | $93-2-1$ $93-2-1$                                                                 | MOV DS. AX<br>MOV AX, OFFSET SADD<br>MOV SI, AX<br>MOV BX. 000AH<br>MOV CX, 0004H                                                                                                    |                       |
| 加载成功!<br>复位成功!<br>都田区                                                                                                    | ◀ ▶ │ 編译 │ 调试 │ 结果 /                                                                                                    |                                                                                   |                                                                                                    |                       |
| 就绪                                                                                                    |                                                                                                    |                                                                                   | 行 1. 列 1                                                                                                    | 大写 数字 滚动              |

图 **4-2-1 Wmd86** 主窗口界面

#### **3**.输出区

位于界面下部,输出区包含三个部分:编译区、调试区和结果区。编译区显示编译和链接 的结果,如果编译时有错误或警告,双击错误或警告信息,错误标识符会指示到相应的有错误 或警告的行。调试区主要用于 DEBUG 调试。结果区主要用于显示程序加载结果、程序运行输 出结果和复位结果。结果区中有"加载中,请稍候...."的字样表示联机软件正在把可执行文件加 载到下位机中,用户此时应等待直到加载完成,"加载成功"表示加载完成且成功,"加载失败"

表示加载完成且失败,此时应重新加载。程序中用'INT 21H'输出的结果亦显示在此区。软 复位或硬件复位成功后,结果区显示'复位成功!'。如果复位不成功则不显示此句。

#### **4.2.2** 菜单功能

#### **1.** 文件菜单项

文件菜单如图 4-2-2 所示。

(1)新建(N):用此命令在 Wmd86 中建立一个新文档。

(2)打开(O):用此命令在窗口中打开一个现存的文档。您 可同时打开多个文档,点击某文档的标签可激活此文档。您可用窗 口菜单在多个打开的文档中切换。

(3)关闭(C):用此命令来关闭当前活动文档。Wmd86 会建 议您在关闭文档之前保存对您的文档所做的改动。如果您没有保存 而关闭了一个文档,您将会失去自从您最后一次保存以来所做的所 有改动。在关闭一无标题的文档之前,Wmd86 会显示另存为对话框, 建议您命名和保存文档。

(4)保存(S):用此命令将当前活动文档保存到它的当前的 文件名和目录下。当您第一次保存文档时,Wmd86 显示另存为对话 框以便您命名您的文档。

(5)另存为(A):用此命令来保存并命名活动文档。Wmd86 会显示另存为对话框以便您命名您的文档。 图 **4-2-2** 文件菜单

(6)打印(P):用此命令来打印一个文档。

(7) 打印预览(V): 用此命令按要打印的格式显示活动文档。当您选择此命令时,主窗 口就会被一个打印预览窗口所取代。这个窗口可以按它们被打印时的格式显示一页或两页。

(8) 打印设置 (R): 用此命令来选择连接的打印机及其设置。

(9)最近浏览文件:通过此列表,直接打开最近打开过的文件,共四个。

(10)退出(X):用此命令来结束 Wmd86 的运行阶段。Wmd86 会提示您保存尚未保存的 改动。

#### **2.** 编辑菜单项

编辑菜单如图 4-2-3 所示。

(1)撤消:可用此命令来撤消上一步操作。如果无法撤消上 一步操作,菜单上的撤消命令会变灰。

(2)重复:可用此命令来恢复撤消的编辑操作。如果无法恢 复撤消的编辑操作,菜单上的重复命令会变灰。

(3)剪切(T):用此命令将当前被选取的数据从文档中删 除并放置于剪贴板上。如当前没有数据被选取时,此命令则不可 用。把数据剪切到剪贴板上将取代原先存放在那里的内容。 图 **4-2-3** 编辑菜单

(4)复制(C):用此命令将被选取的数据复制到剪切板上。如当前无数据被选取时,此

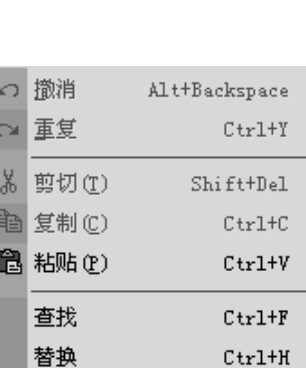

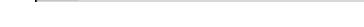

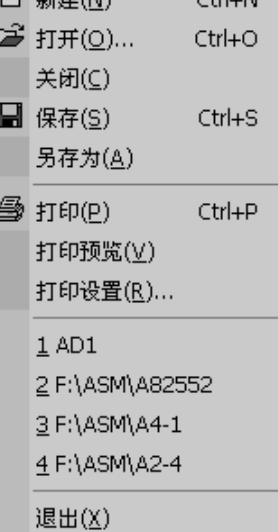

 $\Box$   $\mathfrak{m}$ 

 $200$  and  $200$ 

命令则不可用。把数据复制到剪贴板上将取代以前存在那里的内容。

(5)粘贴(P):用此命令将剪贴板上内容的一个副本插入到插入点处。如剪贴板是空的, 此命令则不可用。

(6)查找:点击此命令将弹出查找对话框,如图 4-2-4 所示,用于查找指定字符串。

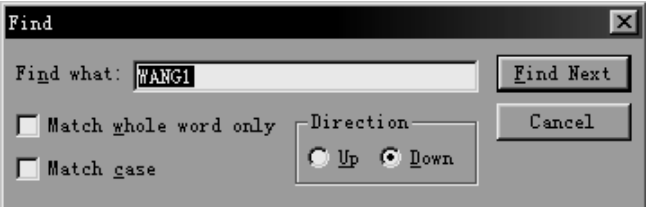

图 **4-2-4** 查找对话框

'Find what:'编辑框:写入你想要查找的字符串。

'Match whole word only'复选框:是否全字匹配。如果不选中此复选框,找到的字符串 的长度有可能大于想要杳找的字符串,如:我们想要杳找字符串'WANG1',可能会找到字符 串'WANG10',这是因为我们没有选中全字匹配复选框。

'Match case'复选框:是否辨认大小写。如果不选中此复选框,找到的字符串中字符的 大小写可能与我们想要查找的字符串有差别,如:我们想要查找字符串"WANG1",可能会找到 字符串"Wang1"。

'Up'单选按钮:从下向上查找

'Down'单选按钮:从上向下查找

'Find Next'按钮:查找下一个字符串,如果是第一次查找则从当前光标处开始向下或向 上开始查找,如果不是第一次查找,则从上一次找到的位臵向下或向上开始查找。

'Cancel'按钮:取消查找对话框。

(7)替换:点击此命令将弹出替换对话框,如图 4-2-5 所示,找到某一字符串,并用指定 字符串替换之。

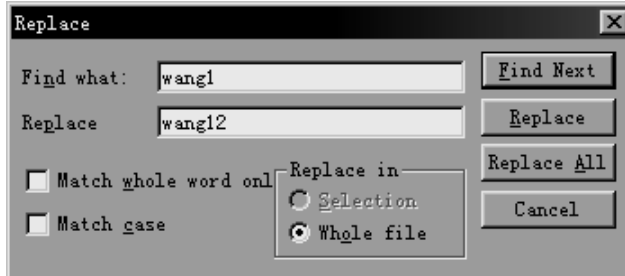

#### 图 **4-2-5** 替换对话框

'Replace'编辑框:替换后的字符串。

'Selection'单选按钮:如果文档中有选中部分,此按钮使能,选中此按钮则从选中部分 查找和替换。

"Whole file"单选按钮: 从整个文档中查找和替换。

'Find Next'按钮:查找下一个字符串。如果是第一次查找,从当前光标位臵开始查找, 如果不是第一次查找,则从上一次找到的位置开始查找。

'Replace'按钮:替换一个字符串。如果当前已经找到某一字符串,用指定字符串替换它, 并找到下一个字符串,如果还没有找到某一字符串,不进行替换并找到字符串。

'Replace All'按钮:用指定字符串替换全部能够找到的字符串。

'Cancel'按钮:取消替换对话框。

#### **3.** 查看菜单项

查看菜单如图 4-2-6 所示。

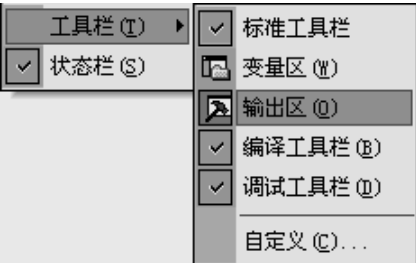

#### 图 **4-2-6** 查看菜单

(1)工具栏(T):显示或隐藏工具栏

(2)状态栏(S):显示或隐藏状态栏

(3)工具栏

a、标准工具栏:用此命令可显示和隐藏标准工具栏。标准工具栏包括了 Wmd86 中一 些最普通命令的按钮,如文件打开。在工具栏被显示时,一个打勾记号出现在该菜单项目 的旁边。

b、变量区(W):用此命令可显示和隐藏寄存器/变量/堆栈区。

- c、输出区(O):用此命令可显示和隐藏输出区。
- d、编译工具栏(B): 用此命令可显示和隐藏编译工具栏。
- e、调试工具栏(D):用此命令可显示和隐藏调试工具栏。
- f、自定义(C):见自定义功能。

#### **4.** 端口菜单项

端口菜单如图 4-2-7 所示。

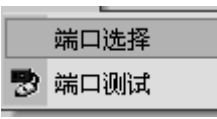

#### 图 **4-2-7** 端口菜单

(1)端口选择:此命令用来选择 COM1、COM2…进行联机通讯,该命令会对 COM 口进 行初始化操作。

(2)端口测试:此命令用来对当前选择的 COM 口进行联机通讯测试,并报告测试结果。

#### **5.** 编译菜单项

编译菜单如图 4-2-8 所示。

(1)编译(C):编译当前活动文档中的源程序,在源文件目录下生成目标文件。如果有

错误或警告生成,则在输出区显示错误或警告信息,双击错 误或警告信息,可定位到有错误或警告的行,修改有错误或 警告的行后应重新"编译"。如果编译没有错误生成(即使有 警告生成)使能"链接"菜单项和工具栏中的"链接"按钮,以 便进行链接。编译时自动保存源文件中所做的修改。

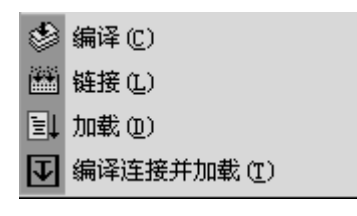

#### **4-2-8** 编译菜单

(2)链接(L):链接编译生成的目标文件,在源文件目录下生成可执行文件。如果有错 误或警告生成,则在输出区显示错误或警告信息,查看错误或警告信息修改源程序,修改后应 重新"编译"和"链接"。如果链接没有错误生成(即使有警告生成),使能"加载"菜单项和工具栏 中的"加载"按钮,以便进行加载。

(3)加载(D):把链接生成的可执行文件加载到下位机。在加载过程中输出区有"加载中, 请稍候..."的字样,用户此时应该等待直到加载完成。加载完成后,如果加载成功,输出区显示 "加载成功!",使能"调试"菜单中的菜单项和调试工具栏中的按钮,此时 CS 和 IP 指向程序的 开始执行行并在此行设置执行标记。如果加载失败,输出区显示"加载失败!",不使能"调试" 菜单中的菜单项和调试工具栏中的按钮,此时应重新进行"加载"。

(4)编译链接并加载(T):依次执行编译、链接和加载。

#### **6.** 设臵菜单

设臵菜单如图 4-2-9 所示。

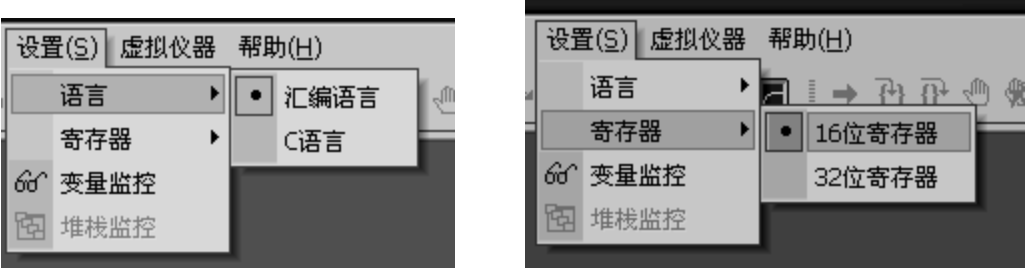

图 4-2-9 设置菜单

(1)语言:设臵语言环境

汇编语言:设臵编译环境为汇编语言环境。此时可编辑、编译和链接 IBM-PC 汇编语言源 程序。

C 语言:设臵编译环境为 C 语言环境。此时可编辑、编译和链接 C 语言源程序。由于监控 目前不支持浮点运算,故 C 语言程序中不应该出现浮点运算,如果 C 语言程序中出现浮点运算, 链接时会出现错误。

(2) 寄存器: 设置寄存器格式

16 位寄存器: 设置成 16 位寄存器, 可观察到 16 位寄存器的变化。

32 位寄存器: 设置成 32 位寄存器, 可观察到 32 位寄存器的变化。

(3)变量监控:加载成功后才可用此按钮。系统只能监视全局变量。在汇编语言源文件 中,数据段定义的变量并不是全局变量,因此数据段定义的变量并不出现在上图所示的对话框 的左边列表,要想监视这些变量,必须使它们成为全局变量,使一个变量成为全局变量的方法 是用关键字 PUBLIC 在源程序的最前面声明之。

(4)堆栈监控:用于选择是否监控堆栈。

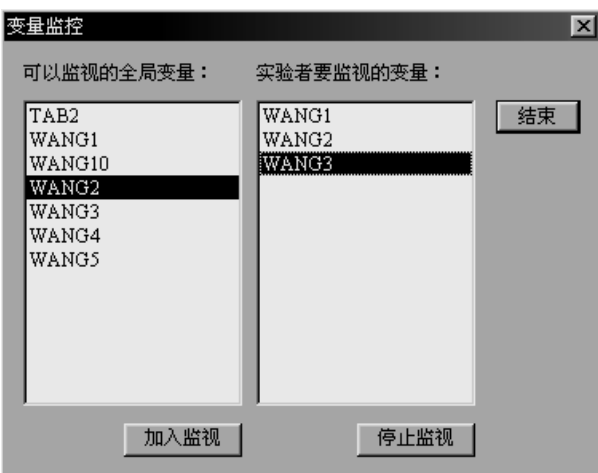

左边的列表框为程序中的全局变量,系统只能监视全局变量,右边的列表框为系统正在监 视的全局变量。选择需要监视的变量,点击"加入监视"按钮,以实现对该变量的监视。如果 想从变量区去掉某一正在监视的变量,选中变量后点击"停止监视"按钮将其从列表中删除。

在汇编语言源文件中,数据段定义的变量并不是全局变量,因此数据段定义的变量并不出 现在上图所示的对话框的左边列表,要想监视这些变量,必须使它们成为全局变量,使一个变 量成为全局变量的方法是用关键字 PUBLIC 在源程序的最前面声明之,格式是:PUBLIC symbol[,...],范例如下:

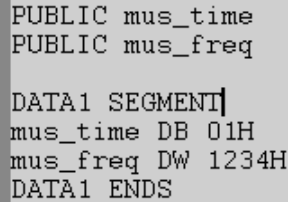

数据段 DATA1 中的数据 mus time, mus freq 经过 PUBLIC 声明后成为全局变量, 编译、 链接、加载完成后,可对这两个变量进行监控。

在 C 语言源文件中,函数内部定义的变量不是全局变量,函数外面定义的变量才是全局变 量,因此系统只能监视函数外面定义的变量。要想监视某一变量,应该把他定义在函数的外面。

(3)堆栈监控

选择"不监控堆栈"单选按钮,确定后不监视堆栈寄存器,选择"监控堆栈"单选按钮,

26

确定后监视堆栈寄存器。默认选项为"不监控堆栈"。

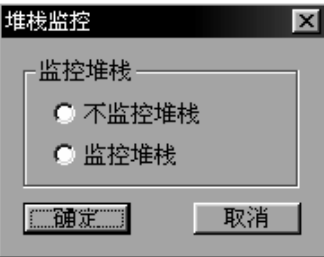

#### **7.** 调试菜单项

调试菜单如图 4-2-10 所示。

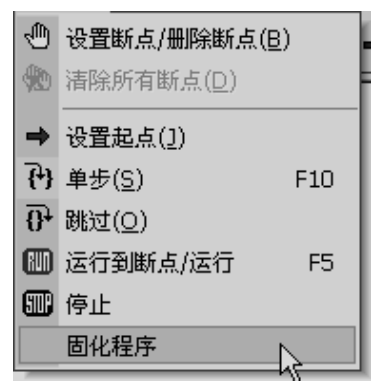

图 **4-2-10** 调试菜单

(1) 设置断点/删除断点 (B):

当前光标所在的行为当前行,如果当前行无断点则 在当前行设臵断点,如果当前行有断点则删除当前行的 断点。设置断点的行如右图所示。并不是源程序的所有

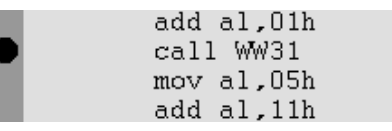

行都可以设置断点,如伪操作行和空行不能设置断点。源程序设置的断点数不能超过 8 个。

(2)清除所有断点(D):清除源程序中设臵的所有断点,只有当设臵的断点数大于零时, 该菜单才使能。

(3)设臵起点(J):当前光标所在的行 为当前行,此命令把当前行设置为程序的起 点,即程序从此行开始运行,寄存器区的 CS 和 IP 的值刷新后指向此行, 设置程序起点的 行如上图所示。并不是源程序的所有行都可 以设置起点,如伪操作行和空行不能设置起 点。

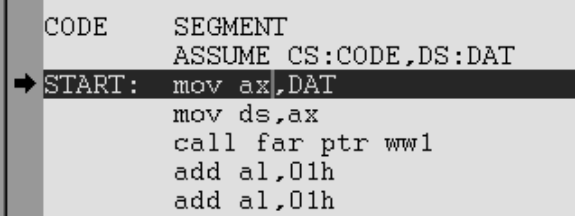

(4)单步(T):点击此命令使程序执行一条语句,如果是函数则进入函数内部,执行后 刷新所有的变量和寄存器的值。

并不是所有的语句行都适用单步,如系统调用语句不应该使用单步,而应该用跳过命令跳

过该语句行。

(5)跳过(O):点击此命令使程序执行一个函数,执行后刷新所有变量和寄存器的值。 只有当当前执行行为函数调用或系统调用,才用此命令。如果函数内部有断点,点击"跳过"指 令后,程序会停在函数内部有断点的行。

(6)运行/运行到断点:从当前执行行开始向后运行,如果没有断点,则运行直到程序结 束。如果有断点,则运行到断点后停止,运行到断点后如果再次点击此菜单,则从当前断点位 臵继续执行,直到再次遇到断点或程序结束。

(7)停止:发送此命令使程序停止运行,程序停止后刷新所有寄存器和变量。

(8)固化程序:将实验程序固化到系统存储器 FLASH 中,以实现程序的脱机运行。此命 令只有在程序正常加载后执行。

#### **8.** 虚拟仪器菜单项

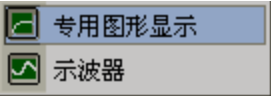

具体各项说明详见专用图形显示介绍。

#### **9.** 窗口菜单项

窗口菜单提供了以下命令,这些命令使您能在应用程序窗口中安排多个 文档的多个视图。

(1) 新建窗口 (N): 用此命令来打开一个具有与活动的窗口相同内容 的新窗口。您可同时打开数个文档窗口以显示文档的不同部分或视图。如果 您对一个窗口的内容做了改动,所有其它包含同一文档的窗口也会反映出这 些改动。当您打开一个新的窗口,这个新窗口就成了活动的窗口并显示于所 有其它打开窗口之上。

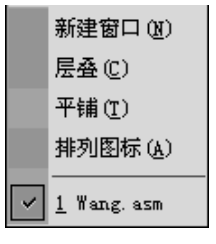

(2)层叠(C):用此命令按相互重叠形式来安排多个打开的窗口。

(3)平铺(T):用此命令按互不重叠形式来安排多个打开的窗口。

(4)排列图标(A):用此命令在主窗口的底部安排被最小化的窗口的图标。如果在主窗 口的底部有一个打开的窗口,则有可能会看不见某些或全部图标,因为它们在这个文档窗口的 下面。

(5)窗口 1,2,…:Wmd86 在窗口菜单的底部显示出当前打开的文档窗口的清单。有一个 打勾记号出现在活动的窗口的文档名前。从该清单中挑选一个文档可使其窗口成为活动窗口。

#### 10. 帮助菜单项

帮助菜单提供以下的命令,为您提供使用这个应用程序的帮助:

(1)帮助主题(H):用此命令来显示帮助的开场屏幕。从此开场 屏幕,您可跳到关于使用 Wmd86 的一些指令以及各种不同类型参考资 料。

帮助主题 (H) 关于(A) Ymd86

(2)关于(A)Wmd86:用此命令来显示您的 Wmd86 版本的版权通告和版本号码。

#### **4.2.3** 工具栏功能介绍

#### **1.** 标准工具栏

标准工具栏共有十二个按钮,如下图所示。

- ∩අ⊟ 人名白马 ld o'r KO CH ⊩⊣⊡
- (1) 按钮:用此按钮在 Wmd86 中建立一个新文档。
- (2) <sup>[5]</sup> 按钮: 用此命今在一个新的窗口中打开一个现存的文档。
- (3) 按钮: 用此命令将当前活动文档保存到其当前的文件名和目录下。
- (4) 8 按钮: 用此命今将当前被选取的数据从文档中删除并放置于剪贴板上。
- (5) 按钮:用此命令将被选取的数据复制到剪切板上。
- (6) **道 按钮: 用此命令将剪贴板上内容的一个副本插入到插入点处。**。
- (7) 按钮:用此命令来打印一个文档。
- (8) [2] 按钮: 用此命令来撤消上一步编辑操作。
- (9) 按钮:用此命令来恢复撤消的编辑操作。
- (10)  $\Box$  按钮: 用此按钮可显示和隐藏变量和寄存器区。
- (11) 2 按钮: 用此按钮可显示和隐藏输出区。
- (12) <sup>66</sup> 按钮: 加载成功后才可用此按钮。点击此按钮, 可进行全局变量监视。
- (13) [3] 按钮: 堆栈监控按钮,点击此按钮将弹出堆栈监控对话框。
- (14) 按钮:专用图形显示。
- (15) 按钮:用来启动示波器功能。

#### **2**.编译工具栏

编译工具栏共有五个按钮,其图如下:

#### 参离日内

- (1) <sup>◎ </sup> 编译: 编译当前活动文档中的源程序, 在源文件目录下生成目标文件。
- (2) [12] 链接:链接编译生成的目标文件,在源文件目录下生成可执行文件。
- (3) <sup>11</sup> 加载: 把链接生成的可执行文件加载到下位机。
- (4) 4 编译链接并加载: 依次执行编译、链接和加载。

#### **3**.调试工具栏

调试工具栏共有八个按钮,其图如下:

#### $\rightarrow$  77  $\rightarrow$  40  $\bullet$  80 60  $\bullet$

(1) → 设置起点: 当前光标所在的行为当前行, 此命令把当前行设置为程序的起点, 即程序从此行开始运行,寄存器区的 CS 和 IP 的值刷新后指向此行。

(2) (1) 单步:点击此命令使程序执行一条语句。

(3)  $\overline{0}$  跳过: 点击此命令使程序执行一个函数, 执行后刷新所有变量和寄存器的值。

(4) <sup>(4)</sup> 设置断点/删除断点: 为光标所在行设置断点或删除当前行的已有断点。源程序 设臵的断点数不能超过 8 个。

(5) <sup>48</sup> 清除所有断点: 清除源程序中设置的所有断点。

(6) **1** 运行到断点/运行: 从当前执行行开始向后运行, 如果没有断点, 则运行直到程 序结束。如果有断点,则运行到断点后停止,运行到断点后再次点击此按钮,则程序从当前断 点位臵继续执行,直到再次遇到断点或程序结束。

(7) **1** 停止: 发送此命令使程序停止运行,程序停止后刷新所有寄存器和变量的值。

#### **4.2.4** 专用图形显示

主要用于观察"直流电机闭环调速实验"及"温度单元或电烤箱闭环温度控制实验"的响 应曲线 ,本界面可以观察系统的给定值、反馈值及控制量之间的响应曲线关系。

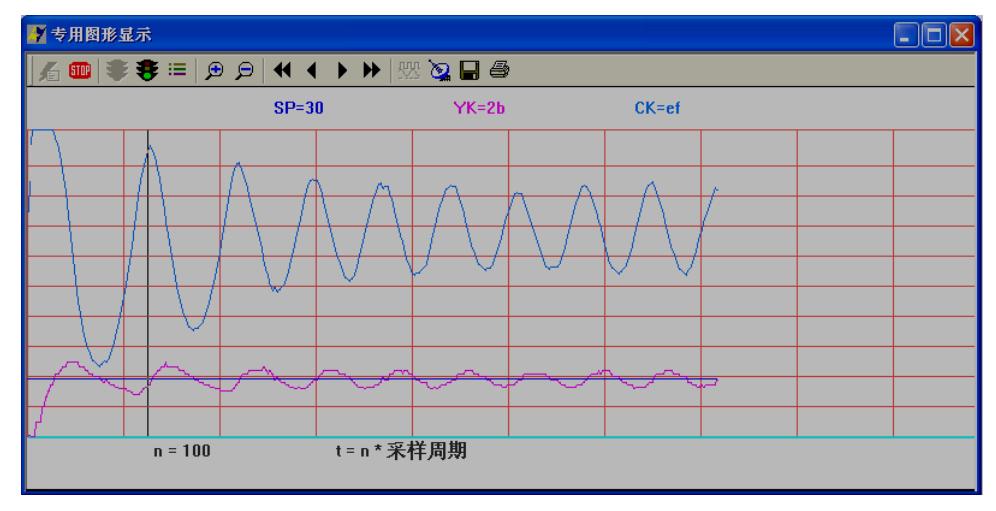

工具栏功能简介

(1) <sup>[4]</sup> 按钮: 启动并运行程序。运行加载在下位机中的程序。"SP="后显示的值是当前 时刻系统的给定值, "YK="后显示的值是当前系统的反馈值, "CK="后显示的值是当前时 刻系统控制量的值。

- (2) 按钮:停止程序运行。使下位机中运行的程序停止。
- (3) → 按钮: 暂停程序运行。在运行状态下使波形暂停显示并出现游标。
- (4) 步 按钮: 退出暂停状态, 使波形继续显示, 游标消失。
- (5) := 按钮: 显示选择按钮, 可选择性的选择要显示的波形。
- (6) 按钮:放大波形。
- (7) 按钮:缩小波形。

(8) <sup>1</sup> 按钮: 快速左移游标。在暂停状态下, 使游标快速向左移动。"SP="后显示的值 是游标所在时刻系统的给定值, "YK="后显示的值是游标所在时刻系统的反馈值, "CK=" 后显示的值是游标所在时刻系统控制量的值。

(9) < 按钮: 左移游标。在暂停状态下, 使游标向左移动。"SP="后显示的值是游标 所在时刻系统的给定值, "YK="后显示的值是游标所在时刻系统的反馈值, "CK="后显示 的值是游标所在时刻系统控制量的值。

(10) ▶ 按钮: 右移游标。在暂停状态下, 使游标向右移动。"SP="后显示的值是游标 所在时刻系统的给定值, "YK="后显示的值是游标所在时刻系统的反馈值, "CK="后显示 的值是游标所在时刻系统控制量的值。

(11) ▶ 按钮: 快速右移游标。在暂停状态下, 使游标快速向右移动。"SP="后显示的 值是游标所在时刻系统的给定值, "YK="后显示的值是游标所在时刻系统的反馈值, "CK=" 后显示的值是游标所在时刻系统控制量的值。

(12) 第 按钮:记录波形。

- (13) **32 按钮: 显示保存到图一,图二和图三中的波形。**
- (14) <sup>3</sup> 按钮: 打印当前屏幕上的波形。

#### **4.2.5** 示波器

利用本实验平台的 A/D 转换单元,可实现 20ms 采样周期的示波器功能,主要用于 "8254 定时/计数器实验"、"D/A 转换实验"及"8251 串行接口实验"中波形的观察。 实验时,需要把 A/D 单元接入系统, 其接线方式如下:

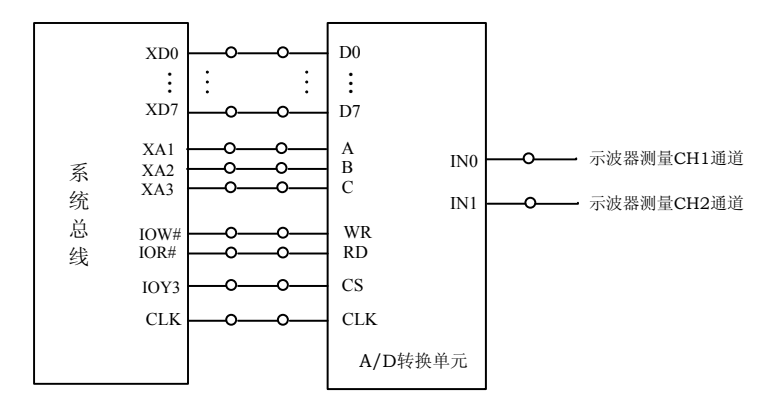

#### 实验时示波器显示如下图:

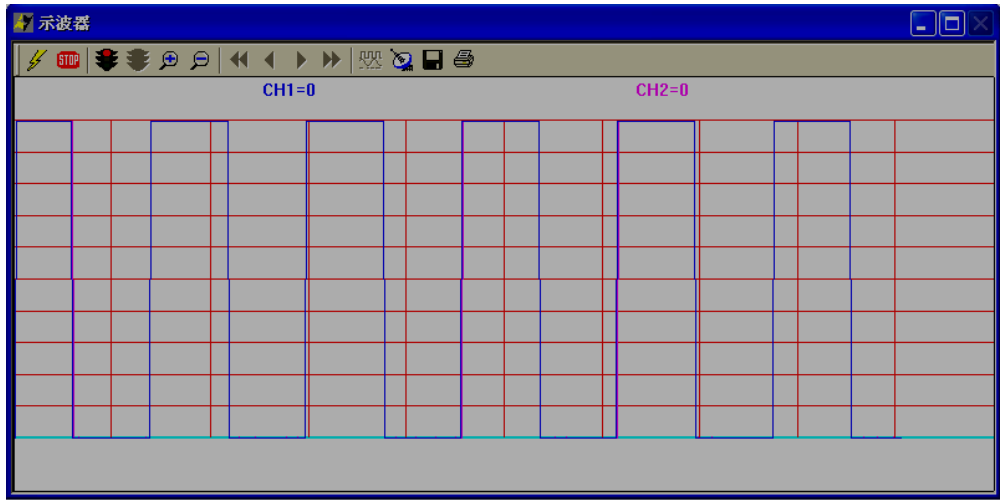

- $(1)$  / 按钮: 启动示波器。"CH1="、"CH2="后分别显示游标当前位置的采样值。
- (2) **4 按钮:停止使下位机中运行的程序停止。**
- (3)  $\bullet\qquad \quad \bullet\qquad \quad \bullet\qquad \quad$
- (4)  $\bullet$  按钮: 在暂停状态下使能, 使波形继续显示, 游标消失。
- (5) <sup>(5)</sup> 按钮: 放大波形。

(6) 按钮:缩小波形。

(7) < 按钮: 在暂停状态下, 使游标快速向左移动。"CH1="、"CH2=" 后分别显示 游标当前位置的采样值。"T = xxx"表示游标所在位置的时刻与图形最左端时刻的差值。

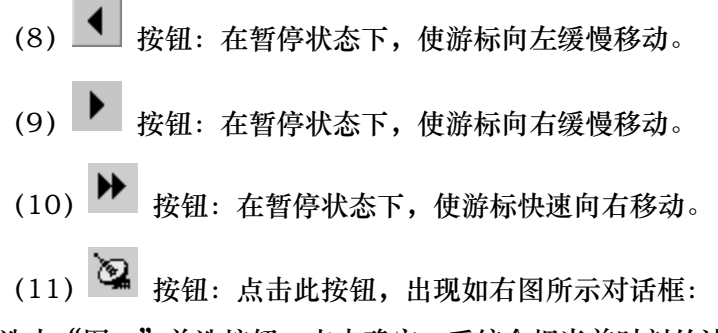

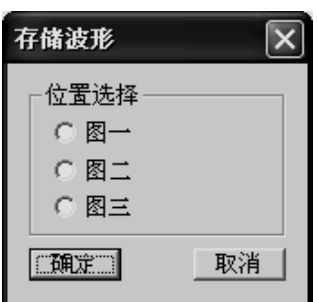

选中"图一"单选按钮,点击确定,系统会把当前时刻的波 形保存到图一中,共可保存三副图。图形只是保存于数据缓冲中,供图形比较时使用。

(12) **WE 按钮:显示保存到图一,图二和图三中的波形,此时可以对几副图进行比较**。 (13) 按钮:以.bmp 格式保存当前屏幕上的波形到指定文件。

(14) 第 按钮: 打印当前屏幕上的波形。

#### **4.2.6** 自定义功能

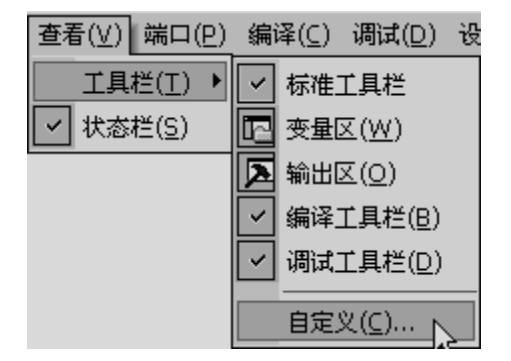

点击"查看"菜单中"工具栏"项中的"自定义"菜单项,弹出"自定义"对话框,如下 图:

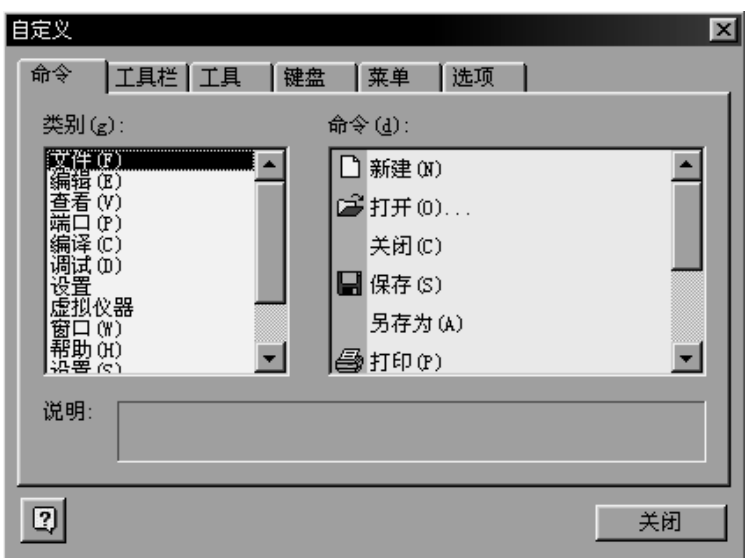

各属性页的功能如下:

#### **1.** 命令属性页

该属性页如上图所示。该属性页主要分成三块:类别、命令、说明。

- (1)类别:列出了应用程序所有的菜单。
- (2)命令:列出了选中的菜单中所对应的菜单命令。
- (3)说明:如果选中了一个菜单命令,则在说明栏中注明该菜单命令的作用。

#### **2.** 工具栏属性页

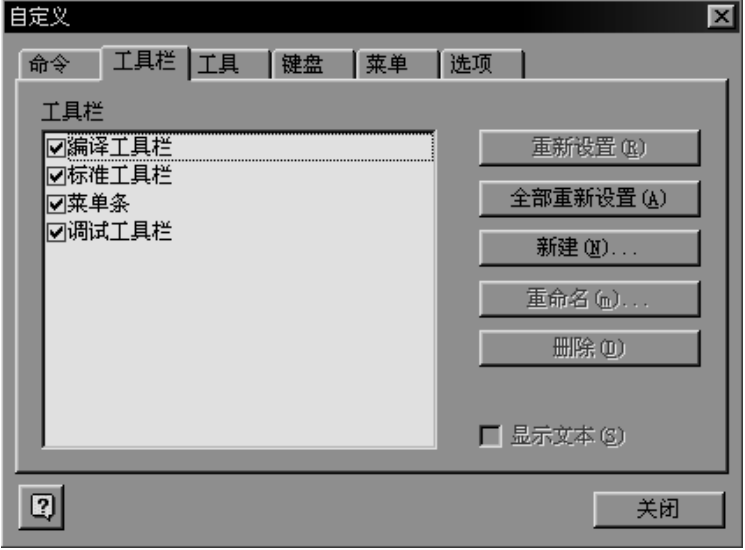

这一属性页用来设置工具栏,系统提供了四个工具栏,您可以在此控制其显示或隐藏。如 果选中某一工具栏,按下"重新设置(R)"按钮恢复选中工具栏的默认设置;按下"重命名(m)" 按钮可以修改选中工具栏的名称;按下"删除(D)"按钮删除选中工具栏;勾上右下角的"显 示文本(S)",使选中工具栏每一按钮下都显示该按钮的名称。点击"新建(N)"按钮新建一 个工具栏。点击"全部重新设置(A)"按钮恢复全部工具栏的默认设置。

#### **3.** 工具属性页

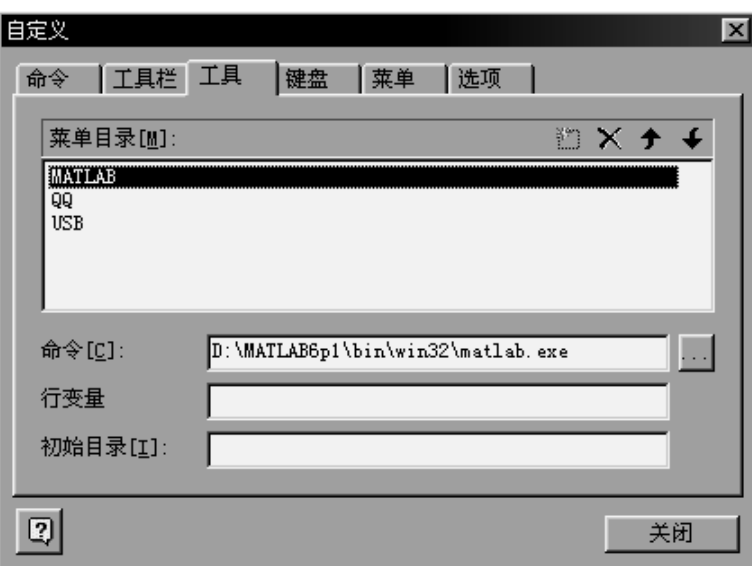

该属性页用来设置"工具"菜单的菜单项,"工具"菜单本来为空,用户可向其中加入或删 除菜单项。"菜单目录[M]:"列表框列出"工具"菜单中的现有菜单项。 <sup>11]</sup>按钮为"工具"菜 单新增一个菜单项; <u>× 删除选中的菜单项; <sup>◆</sup> 两个按钮调整选中菜单项的上下位置。选</u> 中某一菜单项, "命令[C]"编辑框中的内容表示点击选中菜单项时, 系统要执行的命令, 如: 点击"工具"菜单中的"MATLAB"菜单项,系统会执行"D:\MATLAB6p1\bin\win32\matlab.exe" 命令,系统会为用户打开 MATLAB。

#### **4.** 键盘属性页

该属性页用来设置菜单命令的快捷键。方法是: 在"类别"栏选择菜单,然后在"命令" 栏选择需设臵快捷键的菜单命令,此时说明栏会列出该菜单命令的作用,如果该菜单命令已设 置了快捷键, 则在"快捷键"栏会显示已设置的快捷键。如要设置新的快捷键, 则可在"请按 新快捷键"栏中键入新的快捷键,然后按下指定按钮即可。如要删除已有的快捷键,只要在"快 捷键"栏中选中需删除的快捷键,然后按下删除按钮即可。

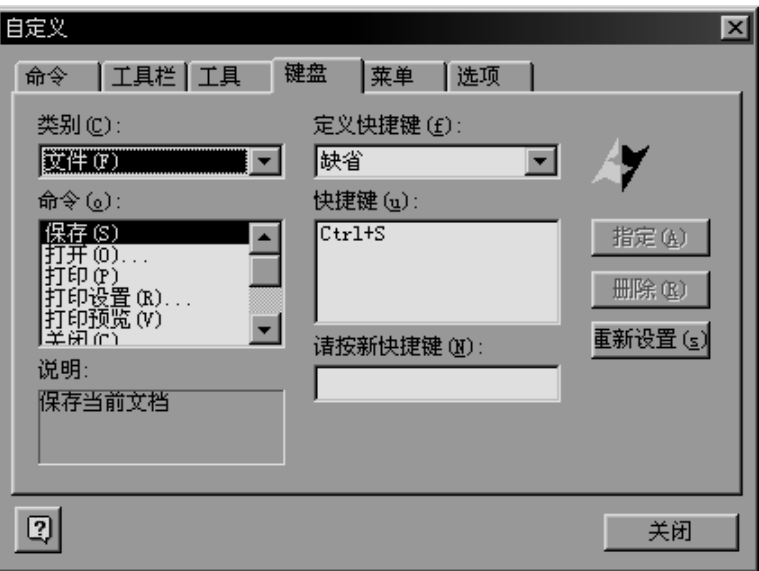

#### **5.** 菜单属性页

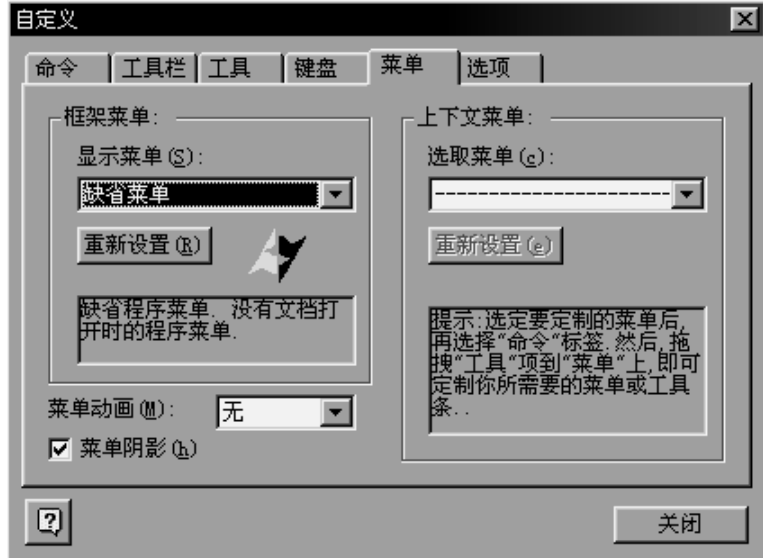

在该属性页中,您可以设置程序运行时主框架的菜单,但建议用默认值,也可以设置菜单 展开时的动画,以及是否产生菜单阴影。

#### **6.** 选项属性页

该属性页用来设置工具栏的一些特性,如果勾上"显示关于工具栏的提示(T)",使鼠标 在某一按钮上停留片刻,则会显示该按钮的作用提示条。如果勾上'在屏幕提示中显示快捷方 式(K)",则在显示按钮作用提示条时还会显示该按钮的快捷键。

大图标: 使工具栏按钮显示为大图标。

在短暂延迟后显示全部菜单项(u):点击某一菜单,在短暂延迟后显示全部菜单项。

重新配置用户设置(R): 恢复默认设置。

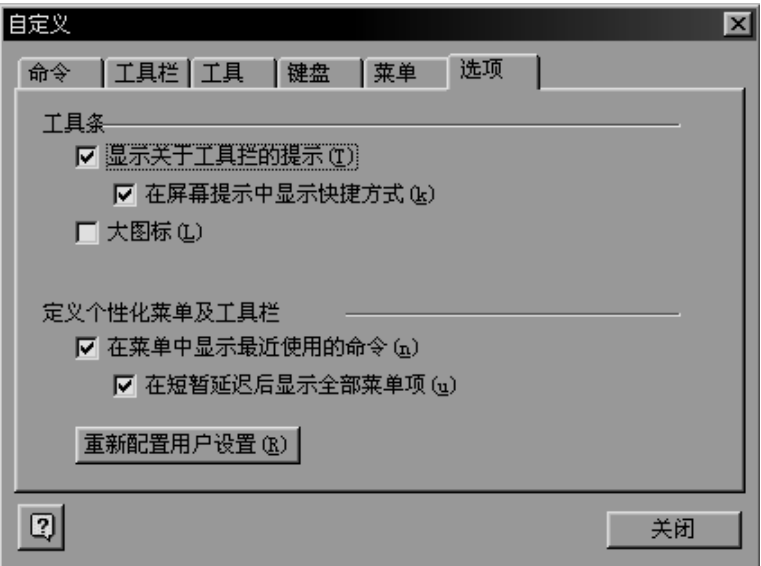

#### **4.2.7** 右键菜单功能

如果用户在程序编辑区点击右键,出现编辑菜单,如果在非客户区点击右键,出现工具栏 菜单。分别介绍如下:

#### **1.** 编辑菜单

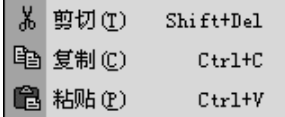

编辑菜单提供了"剪切"、"复制"、"粘贴"命令。

#### **2.** 工具栏菜单

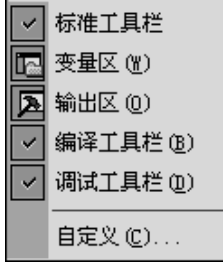

与查看菜单中的工具栏的下拉菜单内容相同,功能亦相同。

#### **4.2.8 Debug** 调试命令

Wmd86 软件输出区集成有 Debug 调试,点击调试标签,进入 Debug 状态,会出现命令提 示符">",主要命令叙述如下:

*A* 进入小汇编

格式: A[段址:][偏移量]<sup>+</sup>

A 段址:偏移量 ——从段址:偏移量构成的实际地址单元起填充汇编程序的目标代码;

A 偏移量 ——从默认的段址与给定的偏移量构成的实际地址单元起填充汇编程序目标代 码;

A ——从默认段址:默认偏移量构成的实际地址单元起填充汇编程序的目标代码;

输入上述命令后,屏幕显示地址信息,即可输入源程序。若直接回车,则退出命令。汇编 程序输入时, 数据一律为十六进制数, 且省略 H 后缀。[m]类操作一定要在[ ]之前标注 W (字) 或 B (字节)。如: MOV B[2010], AX, MOV W[2010], AX。

例: 在">"提示符下键入 A2000 ·,此时默认的段址 CS 为 0000,规定偏移量 IP 为 2000, 屏幕显示与操作为:

| 显示内容      | 键入内容                                      |
|-----------|-------------------------------------------|
| 0000:2000 | MOVAX, $1234 +$                           |
| 0000:2003 | $INCAX^{\dagger}$                         |
| 0000:2004 | DEC AX <sup><math>\downarrow</math></sup> |
| 0000:2005 | JMP 2000 $+$                              |
| 0000:2007 |                                           |

表 **4-2-1** 小汇编操作示例

*B* 断点设臵

在系统提示符下,键入 B +',系统提示[i]:,等待输入断点地址。输入断点地址后回车,系 统继续提示[i+1]:。若直接键入回车,则结束该命令。系统允许设置最多 10 个断点, 断点的清 除只能是通过系统复位或重新上电来实现。例:

#### 表 **4-2-2 B** 命令示例

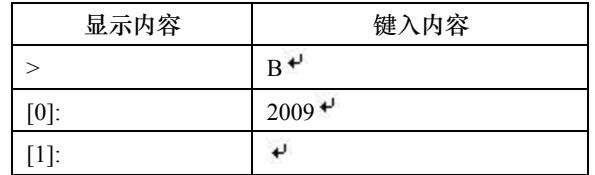

*D* 显示一段地址单元中的数据

格式: D[[段址:]起始地址, [尾地址]]+

D 命令执行后屏幕上显示一段地址单元中的数据,在显示过程中,可用 Ctrl+S 来暂停显 示, 用任意键继续; 也可用 Ctrl+C 终止数据显示, 返回监控状态。

#### *E* 编辑指定地址单元中的数据

格式: E[[段址:]偏移量]+

该命令执行后,则按字节显示或修改数据,可通过"空格"键进入下一高地址单元数据的 修改,使用"-"键则进入下一低地址单元进行数据的修改,并可填入新的数据来修改地址单 元的内容。若输入回车,则结束 E 命令。例:

| 显示内容         | 键入内容      |
|--------------|-----------|
|              | E3500 $+$ |
| 0000:3500 00 | 05 空格     |
| 0000:3501 01 | 空格        |
| 0000:3502 02 |           |
| 0000:3501 01 |           |

表 **4-2-3 E** 命令示例

*G* 运行程序

格式: G=[段址:]偏移量+

G[=[段址:]偏移量]

其中 G 格式表示无断点连续运行程序,GB 格式表示带断点连续运行程序,连续运行过程 中,当遇到断点或按下 Ctrl+C 键时,终止程序运行。

#### *M* 数据块搬移

格式: M 源地址, 尾地址 目标地址<sup>+</sup>

*R* 寄存器或片内 RAM 区显示与修改

格式: R+或 R 寄存器名+

R 操作后,屏幕显示:CS=XXXX DS=XXXX IP=XXXX AX=XXXX F=XXXX 若需要显示并修改特定寄存器内容,则选择 R 寄存器名 + 操作。如 RAX + ,则显示:AX =XXXX,键入回车键,结束该命令。若输入四位十六进制数并回车,则将该数填入寄存器 AX 中,并结束该命令。

#### *T* 单步运行指定的程序

格式: T[=[段址:]偏移量]<sup>+</sup>

每次按照指定的地址或 IP/PC 指示的地址,单步执行一条指令后则显示运行后的 CPU 寄存 器情况。

#### *U* 反汇编

格式: U[[段址:]起始地址[,尾地址]]

## 第 **5** 章 **80X86** 系统编程信息

### <span id="page-43-0"></span>**5.1** 地址分配情况

#### **1.** 系统内存分配

系统内存分配情况如图 5-1-1 所示。系统内存分为程序存储器和数据存储器,程序存储器 为一片 128KB 的 FLASH ROM,数据存储器为一片 128KB 的 SRAM。(程序存储器可以扩展到 256KB,数据存储器可以扩展到 512KB)

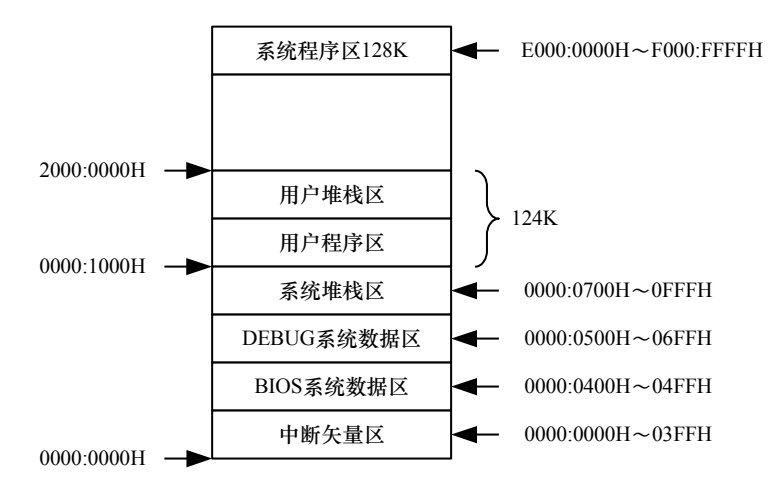

#### 图 **5-1-1** 系统内存分配

#### **2.** 系统编址

采用内存与 IO 独立编址形式,内存地址空间和外设地址空间是相对独立的。内存地址是 连续的 1M 字节, 从 00000H~FFFFFH。外设的地址范围从 0000H~FFFFH, 总共 64K 字节。

#### (1)存储器编制

存储器编址情况见下表。

#### 表 **5-1-1** 存储器编址

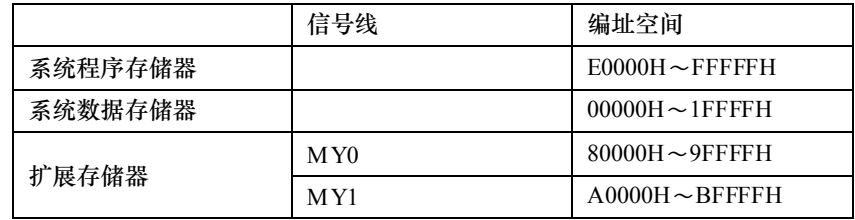

即 SRAM 空间:00000H~1FFFFH 共 128K 其中:00000H~00FFFH 为 4K 系统区 01000H~1FFFFH 为 124K 用户使用区 FALSH 空间: 0E0000H~0FFFFFH 共 128K 其中:0E0000H~0EFFFFH 为 64K 供用户使用区 0F0000H~0FFFFFH 为 64K 系统监控区

(2)输入/输出接口编址

输入/输出接口编址见下表。

#### 表 **5-1-2** 输入**/**输出接口编址

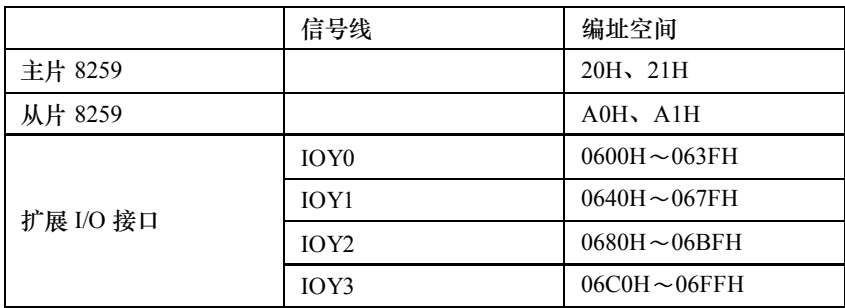

## **5.2** 常用 **BIOS** 及 **DOS** 功能调用说明

#### 表 **5-2-1 INT 03H** 使用说明

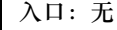

功能:程序终止

#### 表 **5-2-2 INT 10H** 使用说明

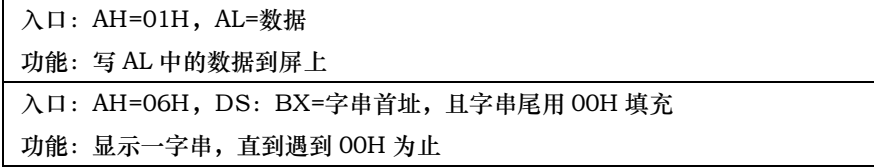

#### 表 **5-2-3 INT 16H** 使用说明

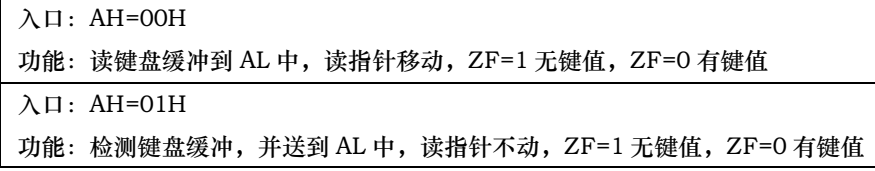

| $\lambda$ $\Box$ : AH = 00H $\vec{E}$ AH = 4CH |
|------------------------------------------------|
| 功能:程序终止                                        |
| $\lambda$ $\Box$ : AH = 01H                    |
| 功能: 读键盘输入到 AL 中并回显                             |
| 入口: AH=02H, DL=数据                              |
| 功能:写 DL 中的数据到显示屏                               |
| $\lambda$ $\Box$ : AH = 08H                    |
| 功能:读键盘输入到 AL 中无回显                              |
| 入口:AH=09H,DS:DX=字符串首地址,字符串以 '\$' 结束            |
| 功能:显示字符串,直到遇到 '\$' 为止                          |
| 入口:AH=OAH,DS:DX=缓冲区首地址,(DS:DX)=缓冲区最大字符数,       |
| (DS:DX+1)=实际输入字符数,(DS:DX+2)=输入字符串起始地址          |
| 功能: 读键盘输入的字符串到 DS:DX 指定缓冲区中并以回车结束              |

表 **5-2-4 INT 21H** 使用说明

## <span id="page-46-0"></span>附录 **1 Intel386TM EX** 嵌入式处理器框图

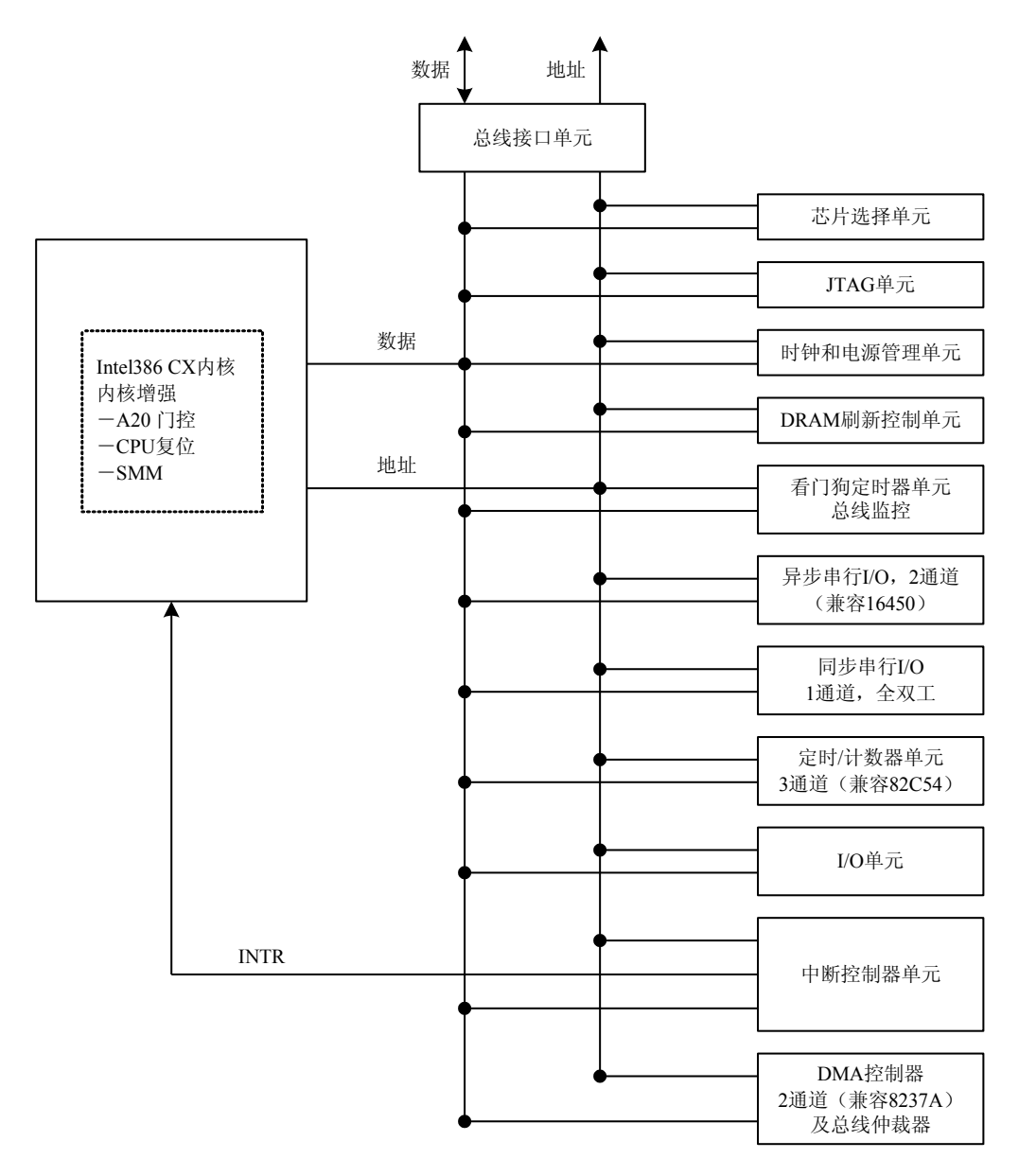

附图 **1 Intel386TM EX** 嵌入式处理器框图

## <span id="page-47-0"></span>附录 **2 I386EX** 系统板引出管脚排列及名称

如图附图 1 所示,该图给出了 I386EX 系统板引出的管脚的排列顺序以及对应的管脚名称。 其中 J1A、J1B、J2C、J2D 这四排针上的信号与 PC-104 总线标准兼容, 但并未将所有的 PC-104 信号都提供,引脚名称空处为未提供的信号。JP2 这两排针上提供了 I386EX 芯片的一些功能引 脚,具体引脚说明请参考器件手册。

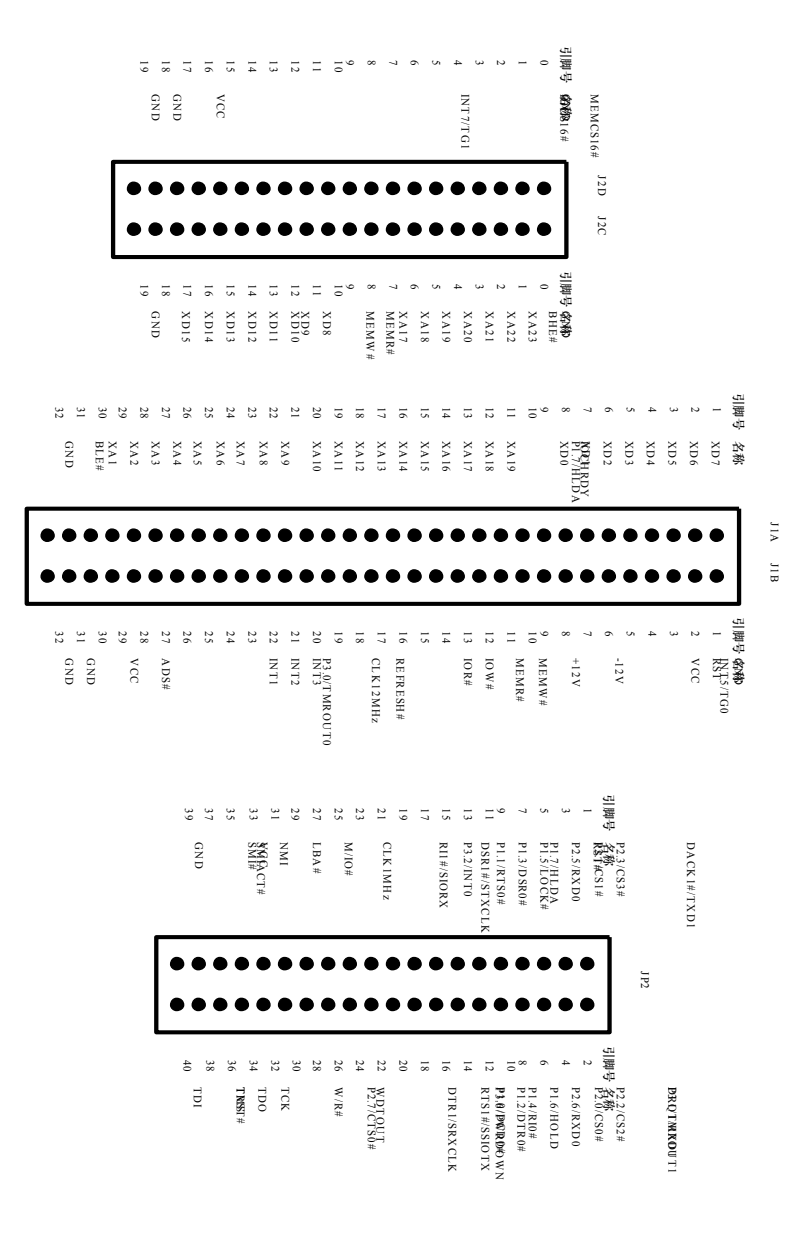

附图 **2 I386EX** 系统板引出管脚排列及名称

## <span id="page-48-0"></span>附录 **3 TD-PITE** 实验箱布局图

| 管显示单元  |         | 开关及 LED 显示单元 |        | 8255 单元                          | 直流电机单   | 驱动单元       |
|--------|---------|--------------|--------|----------------------------------|---------|------------|
| 键盘及数码  |         |              |        |                                  |         |            |
|        |         |              |        |                                  |         | SPK 步进电机单元 |
|        | 8254 单元 |              | 串行通信单元 | SRAM $\dot{\#}\, \overline{\pi}$ |         |            |
| 单次脉冲单元 |         |              | 8251   |                                  | D/A 转换单 |            |
|        |         | AD 转换单元      |        | 8237 单元                          |         | 转换单元       |
|        |         |              | 系统总线单元 |                                  | 控制元     | 頧          |
|        |         |              |        |                                  |         | 耳 甞 源      |
| 386CPU |         |              | 计展兴验区  |                                  | 源       | 毌          |

附图 **3 TD-PITE** 实验箱布局图